## **Sumário**

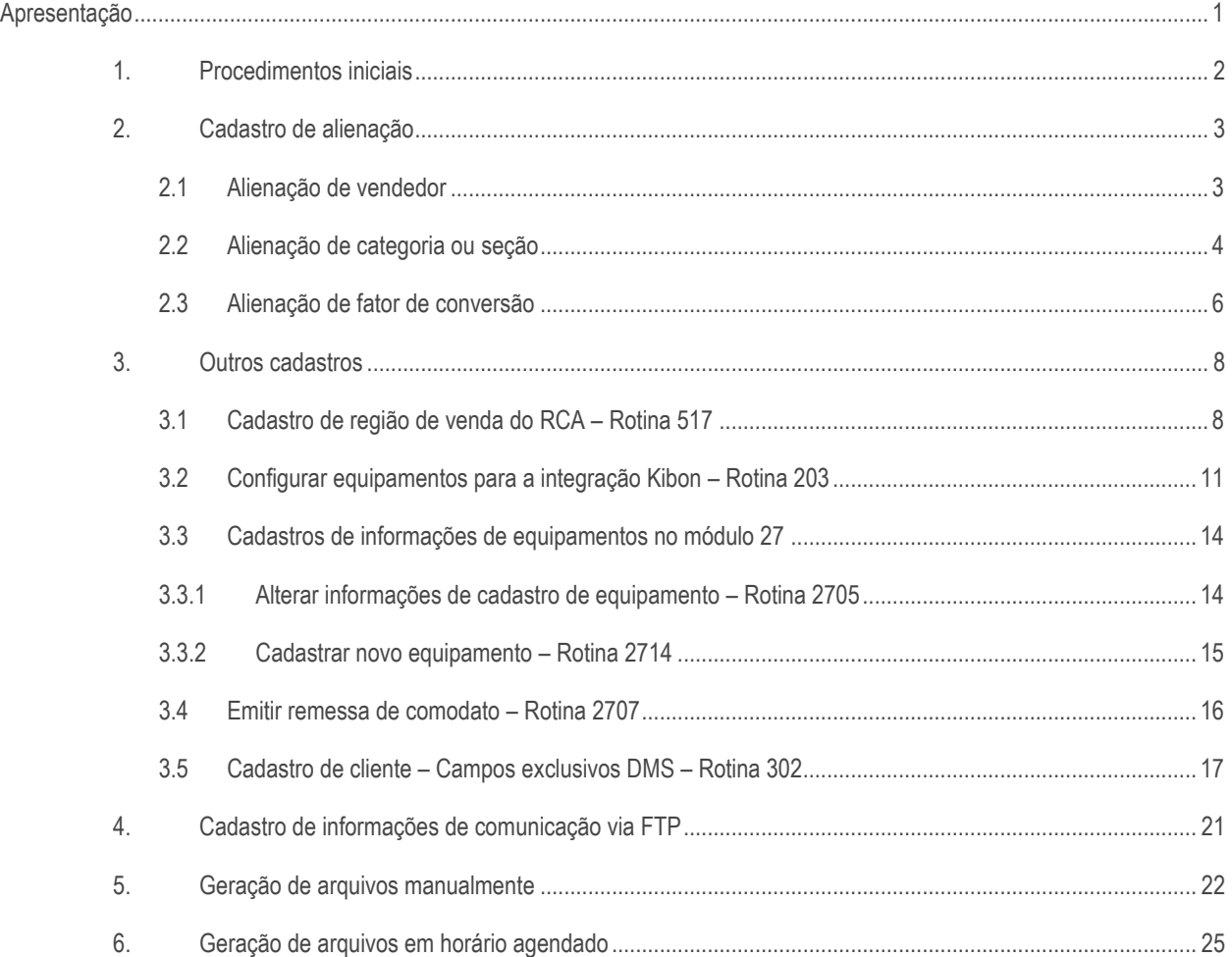

## <span id="page-0-0"></span>**Apresentação**

A integração com DMS possibilita a troca de informações entre o distribuidor Unilever que utiliza o ERP Winthor e a indústria Unilever. A integração ocorre por meio de arquivos gerados conforme o manual de integração DMS Brasil v3.1. A rotina 2639 – Integração DMS - Unilever, realiza a geração de nove arquivos, sendo eles: **ImportRegionUser**, **ImportQuota**, **ImportStore**, **ImportCabinet**, **ImportCabinetInventory**, **ImportStock**, **ImportVisitInstance**, **ImportOrderInvoice** e **ImportOrderItemInvoiceItem**. Além da geração, ocorre ainda a comunicação via FTP para envio dos arquivos.

Este tutorial contém informações que orientam os procedimentos iniciais para utilização da rotina e também orientações para o uso de todas suas funcionalidades.

**Abaixo, descrição da criação e das últimas alterações efetuadas no documento.**

 $VS - v. 1.0 - Data: 22/01/2020$ 

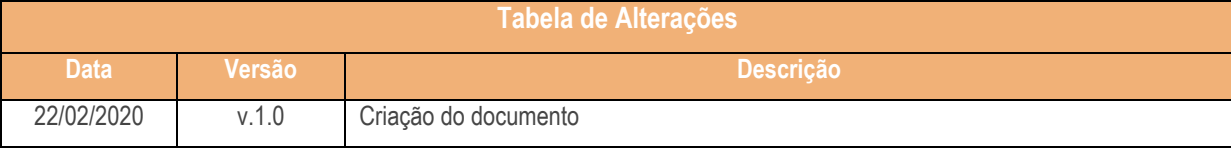

# <span id="page-1-0"></span>**1. Procedimentos iniciais**

- Antes de iniciar o uso da integração com DMS Unilever, atualize as rotinas:
	- **517 – Cadastrar RCA**
	- **560 – Atualizar Banco de dados**
	- **1100 – Central de Integrações**
	- **2571 – Cadastro de alienações**
	- **2639 – Integração DMS - Unilever**
	- **2702 – Devolução de comodato**
	- **2705 – Alterar dados do equipamento**
	- **2707 – Remessa de comodato**
	- **2710 – Cancelar remessa de comodato**
	- **2714 – Cadastro manual de equipamento**
- Acesse a rotina **560 – Atualizar Banco de Dados** e execute a atualização das seguintes tabelas:
	- **Dicionário de dados**
	- **PCBANDEIRA\_DMS**
	- **PCCANAL\_DMS**
	- **PCCLASSEVISIB\_DMS**
	- **PCCLIENT**
	- **PCEXCLUSIVIDADE\_DMS**
	- **PCEQUIPAMENTO**
	- **PCFREQVISITA\_DMS**
	- **PCGRUPOECONOMICO\_DMS**
	- **PCHOLDING\_DMS**
	- **PCLOCCLIENTE\_DMS**
	- **PCPLPAG**
	- **PCSEGMENTACAO\_DMS**
	- **PCMOTIVOENCERRAMENTO\_DMS**
	- **PCTIPONEGOCIO\_DMS**
	- **PCTIPOVENDA\_DMS**
- Acesse a rotina **1100 – Atualizar Procedure** e execute a atualização do seguinte objeto:

 $v. 1.0 - Data: 22/01/2020$ 

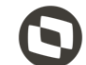

**Pacote para controle de estoque (PKG\_ESTOQUE)** 

## <span id="page-2-0"></span>**2. Cadastro de alienação**

#### <span id="page-2-1"></span>**2.1 Alienação de vendedor**

Devem ser cadastradas informações de alienações de Vendedor, para o campo **dsRegion** do arquivo **ImportRegionUser** e arquivo **ImportStore**.

Para cadastrar a alienação de Vendedor, acesse a rotina **2571 – Cadastro de alienações**. Selecione o fornecedor Kibon e em seguida clique na aba **Vendedor**.

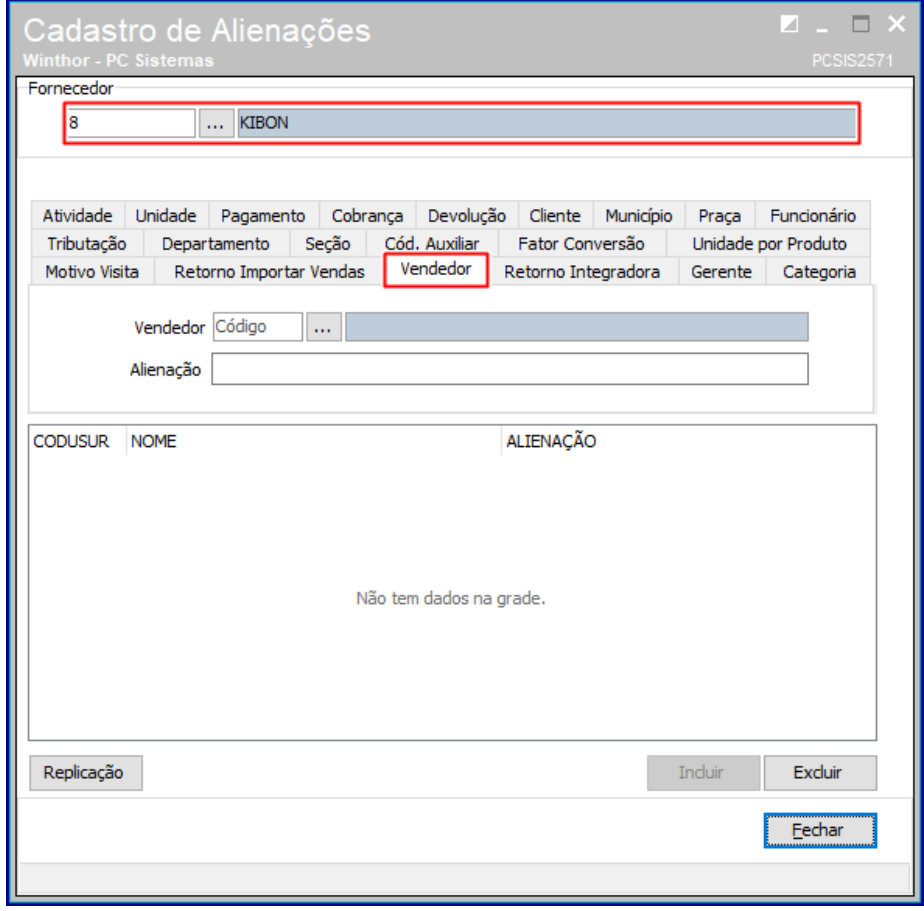

No campo **Vendedor**, informe o código do vendedor que deseja alienar, em seguida informe o campo **Alienação** com a informação referente ao dsRegion e clique em **Incluir**.

Página **4** de 27

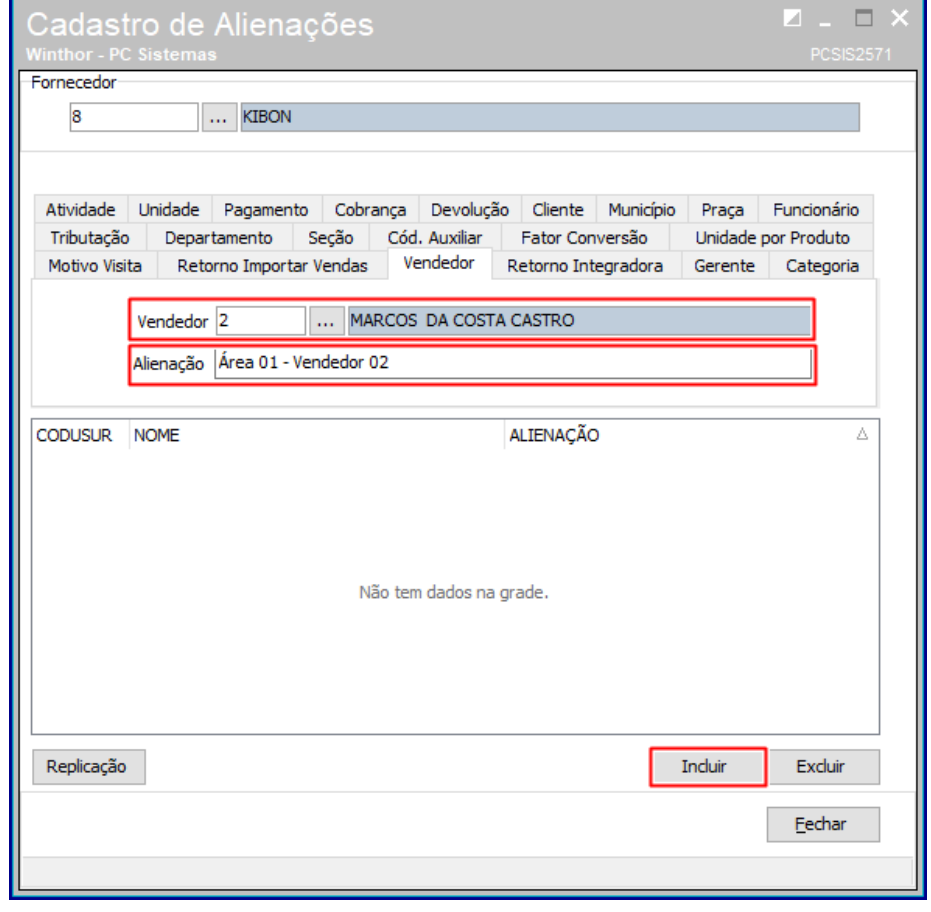

Repita o procedimento com todos os vendedores que deseja integrar.

#### <span id="page-3-0"></span>**2.2 Alienação de categoria ou seção**

Para realizar alienação da seção ou categoria a Unilever disponibiliza informações oficiais sobre a classificação de produtos, conforme arquivo **DMS Brasil Check-list\_Preparação\_Distribuidor\_v10.xlsx (informar link da base de conhecimento)**. A alienação a ser realizada será de acordo com a coluna **Cód. Class2** (código e descrição). Caso as informações de **Cód. Class2** seja referente ao cadastro de **Categoria**, então deve ser realizada alienação de **Categoria**. Caso as informações de **Cód. Class2** seja referente ao cadastro de **Seção**, então deve ser realizada alienação de **Seção**.

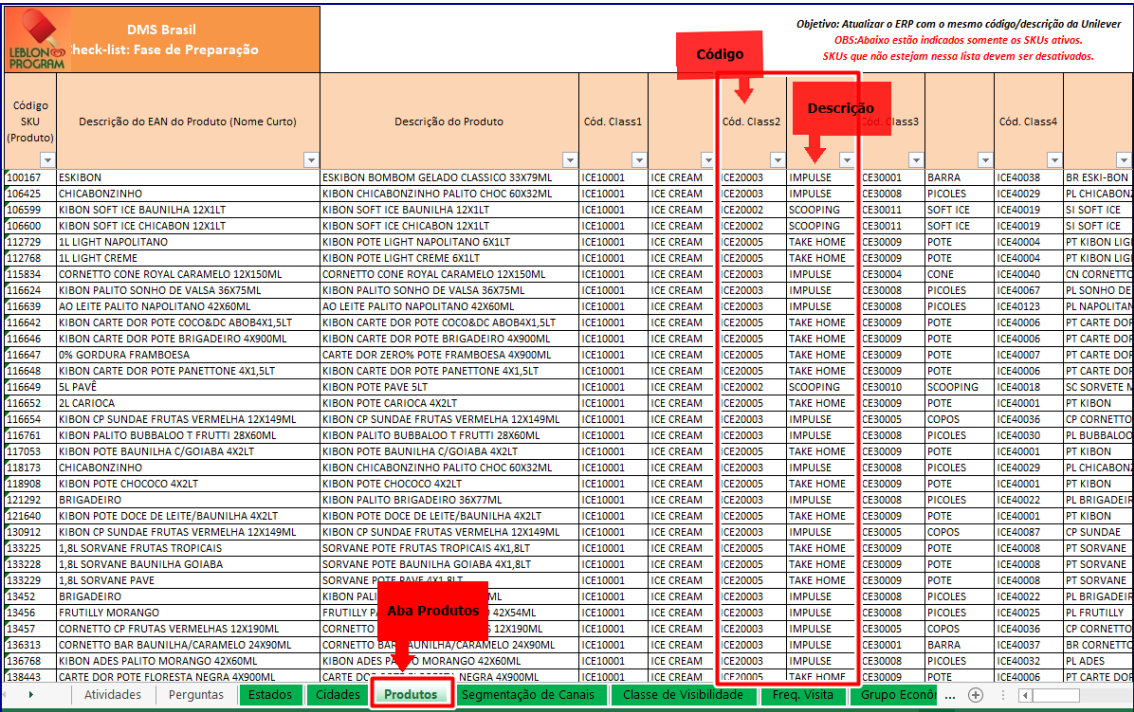

Para cadastrar a alienação de seção ou categoria, acesse a rotina **2571 – Cadastro de alienações**. Selecione o fornecedor Kibon e em seguida clique na aba **Seção** ou **Categoria**.

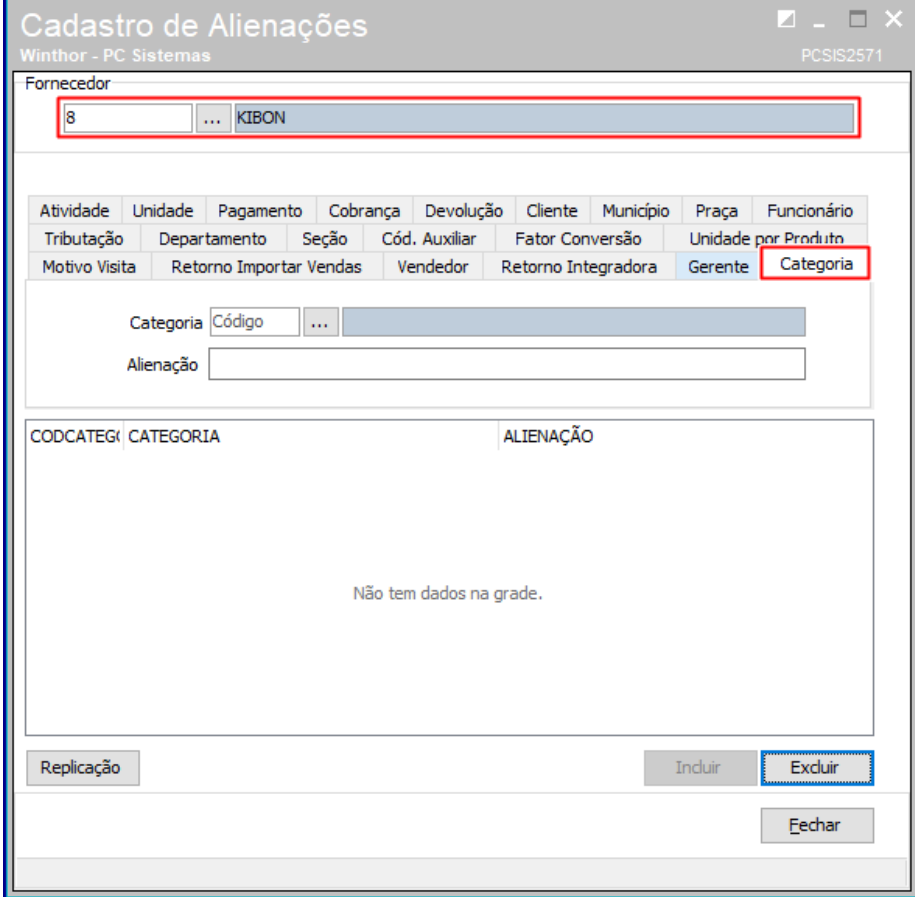

© Todos os direitos reservados. – TOTVS – v. 1.0 - Data: 22/01/2020

No campo **Seção** ou **Categoria**, informe o código da seção ou categoria que deseja alienar, em seguida informe o campo **Alienação** com a informação referente ao **Cód. Classe2** e clique em **Incluir**.

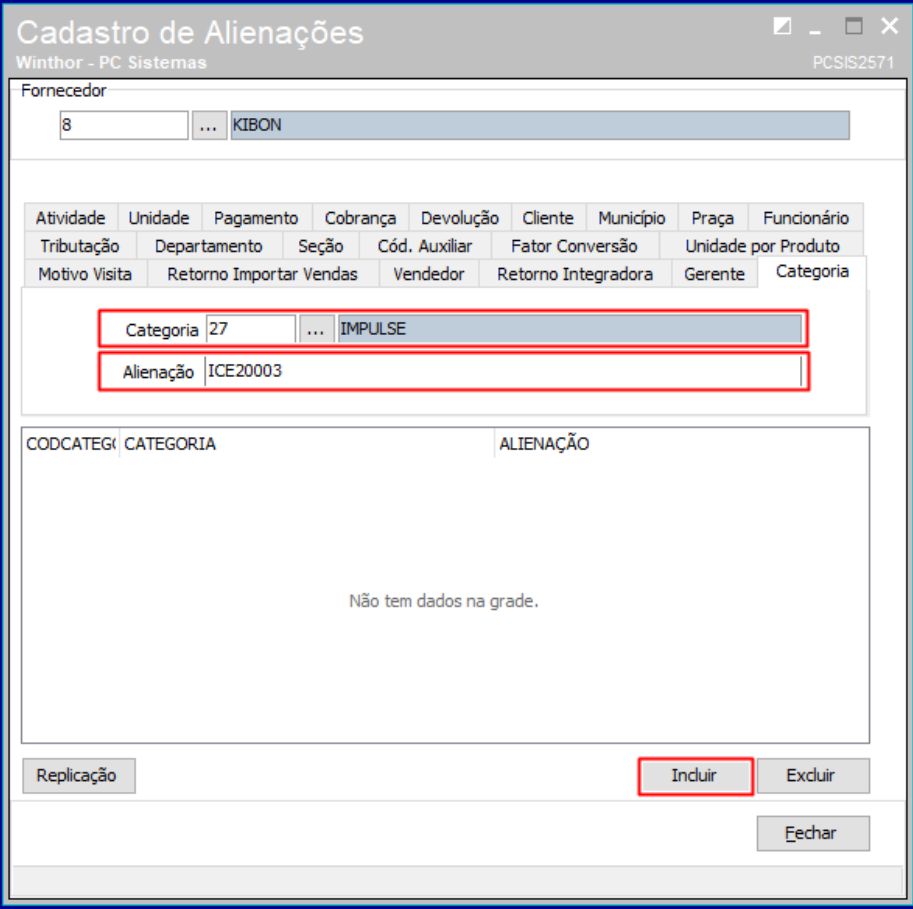

Repita o procedimento com todos as seções ou categorias que deseja integrar.

#### <span id="page-5-0"></span>**2.3 Alienação de fator de conversão**

Devem ser cadastradas informações de alienações de fator de conversão para todos os produtos que deseja integrar. A quantidade informada no fator de conversão corresponde a quantidade de unidades presente em uma embalagem de venda.

Para cadastrar a alienação de fator de conversão, acesse a rotina **2571 – Cadastro de alienações**. Selecione o fornecedor Kibon e em seguida clique na aba **Fator Conversão**.

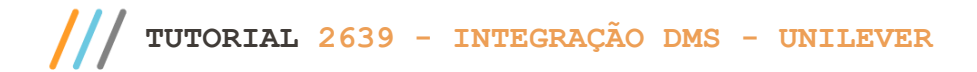

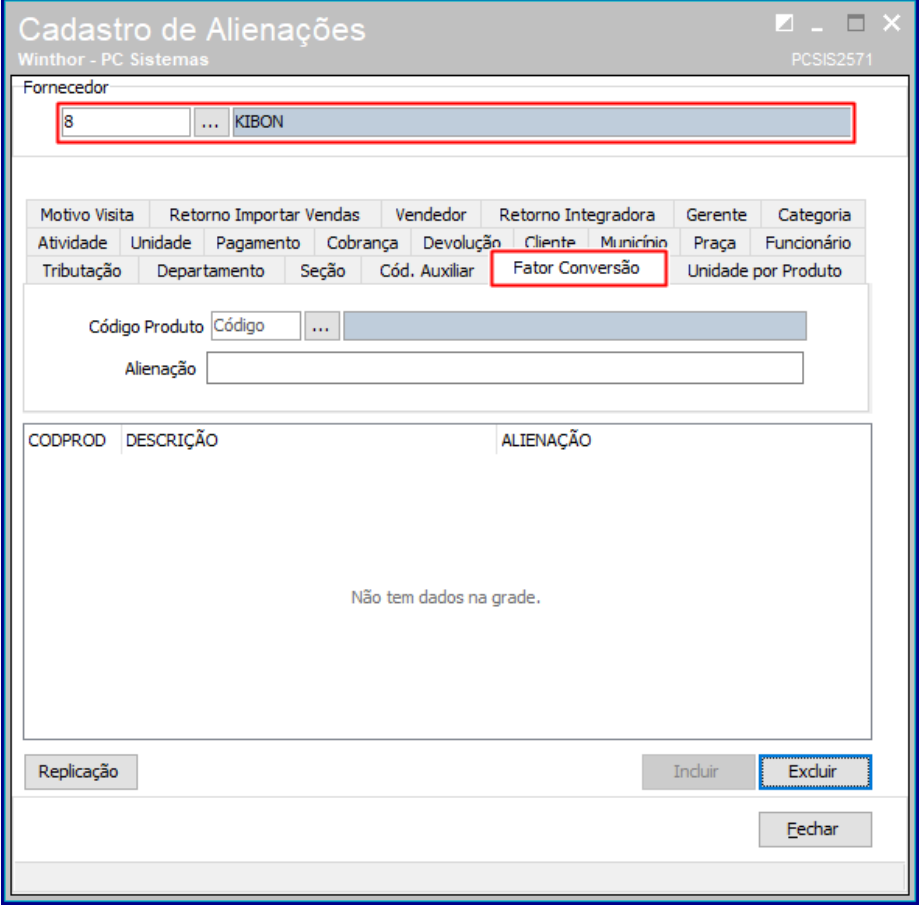

No campo **Código Produto**, informe o código do produto que deseja alienar, em seguida informe o campo **Alienação** com o quantidade referente a conversão e clique em **Incluir**.

direitos reservados. – TOTVS – v. 1.0 - Data:  $22/01/2020$ 

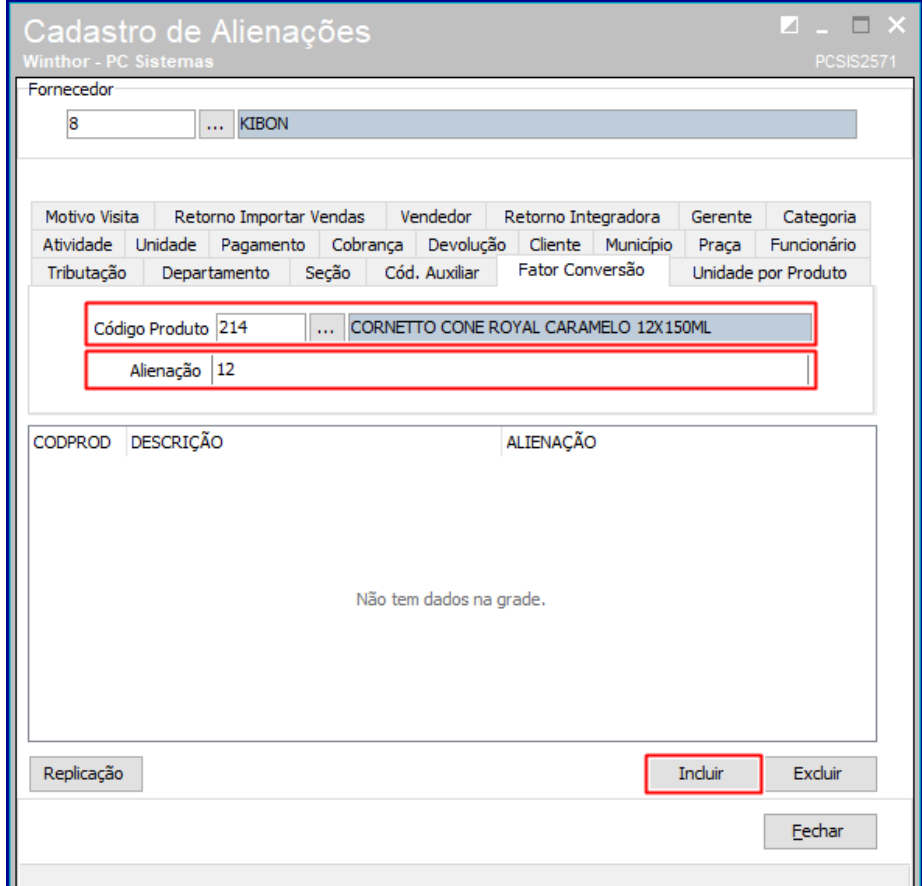

Repita o procedimento com todos os produtos que deseja integrar.

## <span id="page-7-0"></span>**3. Outros cadastros**

#### <span id="page-7-1"></span>**3.1 Cadastro de região de venda do RCA – Rotina 517**

Na rotina 517 deve ser informado a região de venda do RCA. Para isso, abra a rotina **517 – Cadastrar de RCA**. Informe o código do RCA e clique em **Pesquisar**.

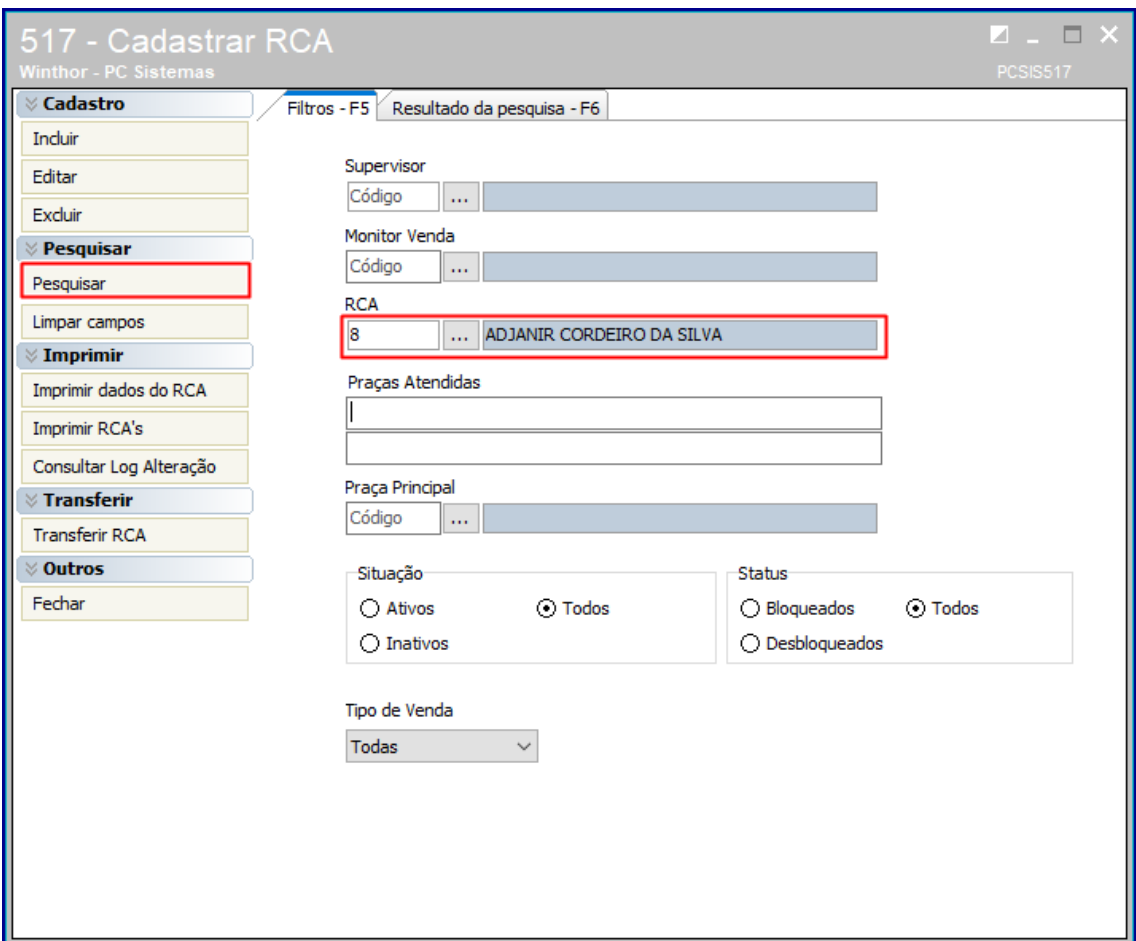

Dê um duplo clique no RCA apresentado.

© Todos os direitos reservados. – TOTVS – v. 1.0 - Data: 22/01/2020

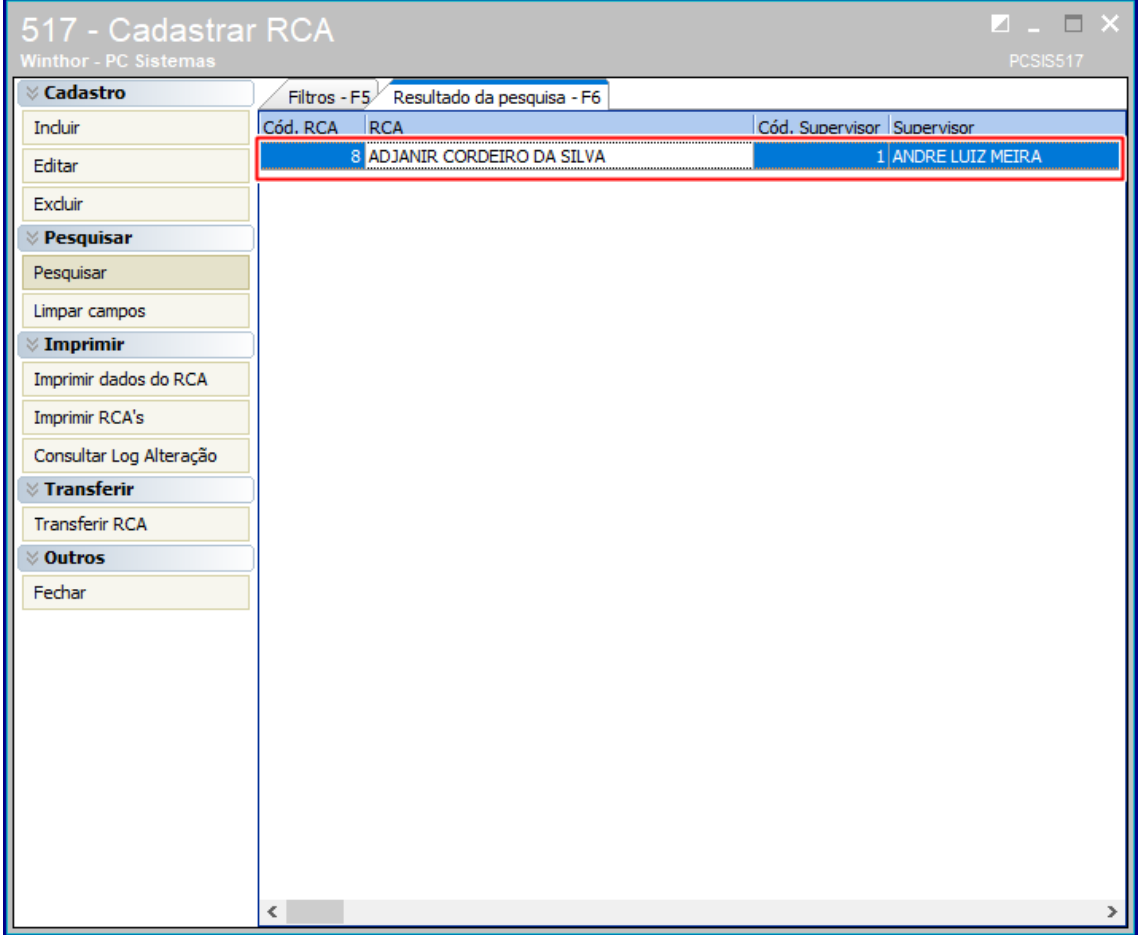

Acesse a aba **Informações adicionais** e informe a região de venda do vendedor no campo **Rota Masterfoods**.

os direitos reservados. - TOTVS - v. 1.0 - Data: 22/01/2020

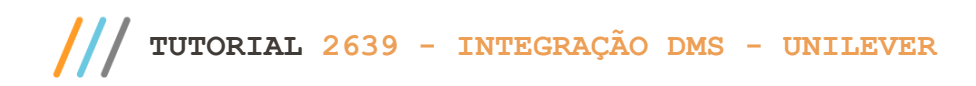

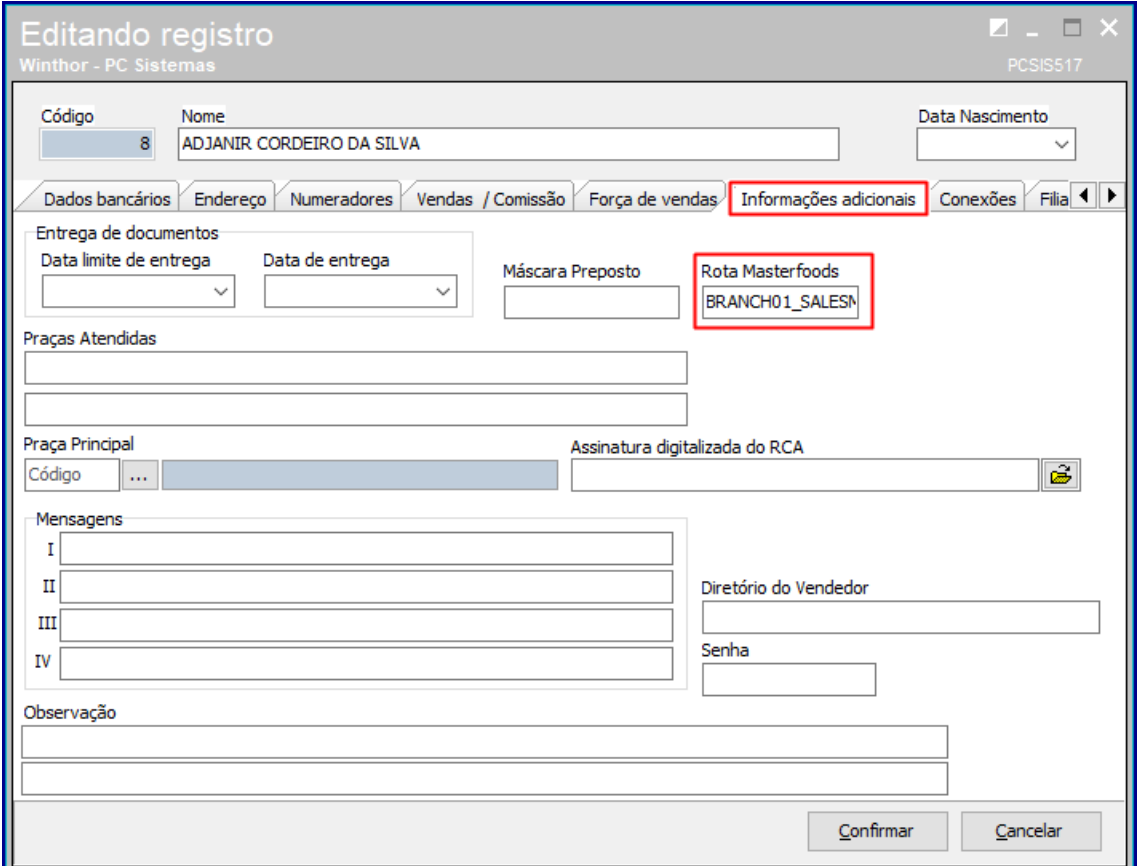

Repita o procedimento para todos os RCA's que serão integrados.

## <span id="page-10-0"></span>**3.2 Configurar equipamentos para a integração Kibon – Rotina 203**

Os produtos referente a equipamentos controlados no módulo 27 devem ser parametrizados para trabalhar com integração Kibon na rotina 2639. Para isso, acesse a rotina **203 – Cadastrar Produtos** e clique em **Manutenção de registro**.

 $TVS - v. 1.0 - Data: 22/01/2020$ 

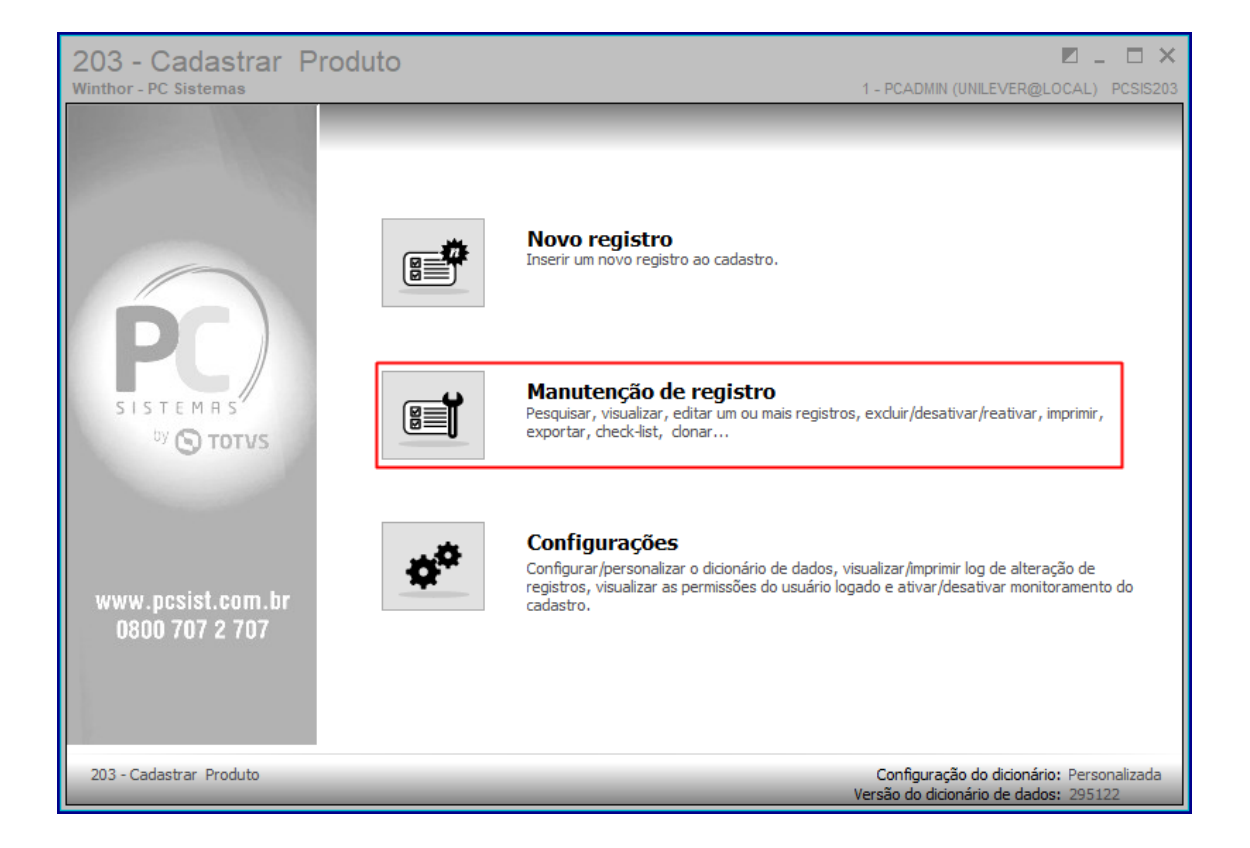

No campo **Código** informe o código do produto e clique em **Pesquisar**.

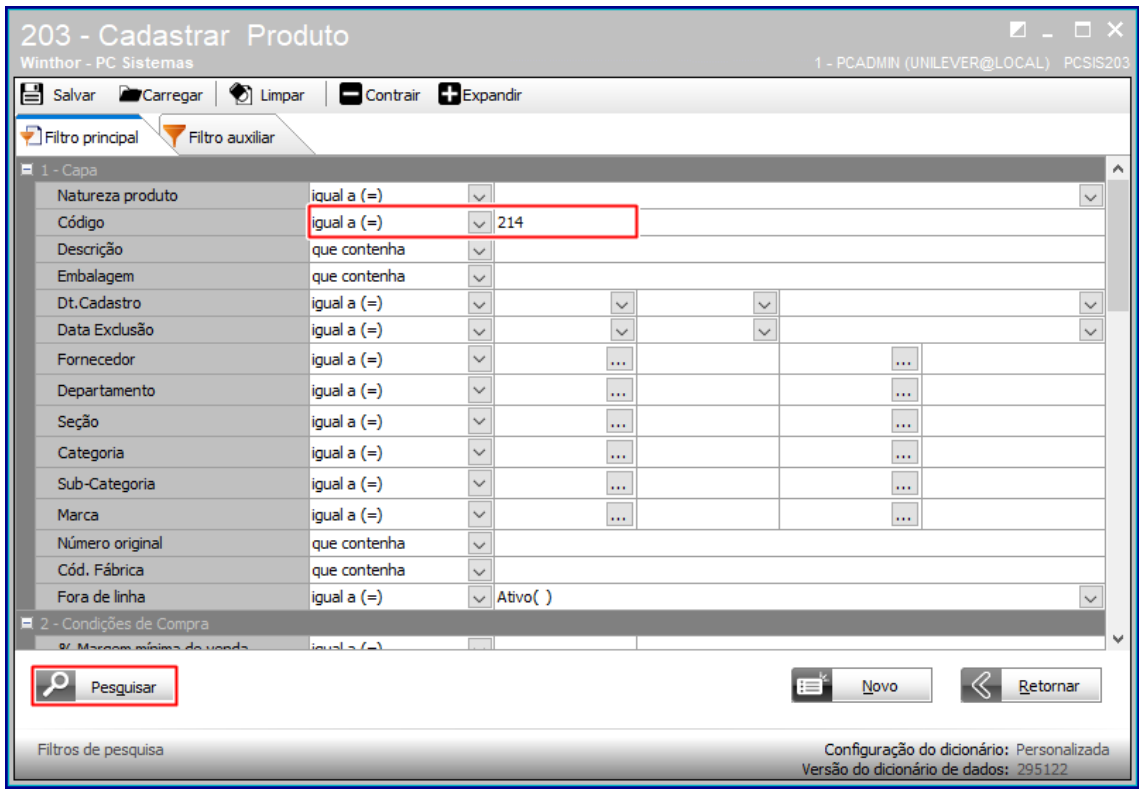

Dê um duplo clique no produto apresentado.

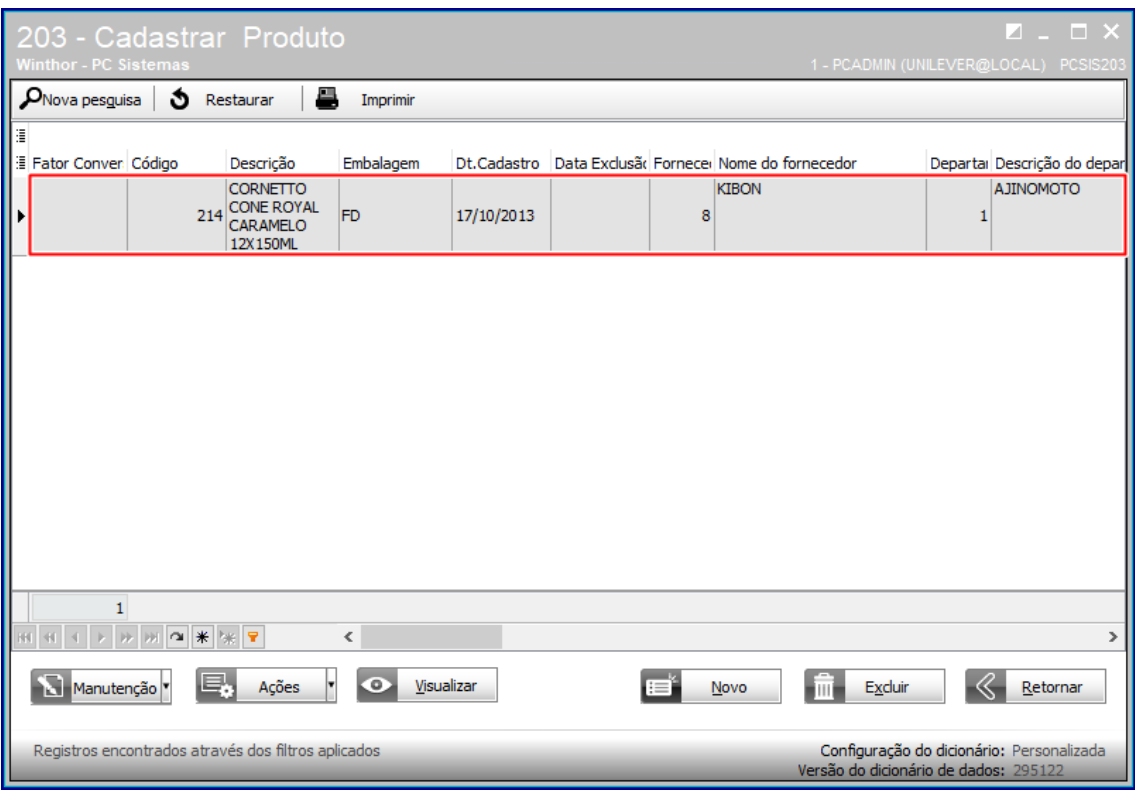

Use a barra de rolagem para localizar a seção **Parâmetros**, subseção **Integração**, subseção **Utiliza Integração Kibon DMS** parâmetro **Utiliza Integração Kibon DMS** e em seguida marque como **Sim**.

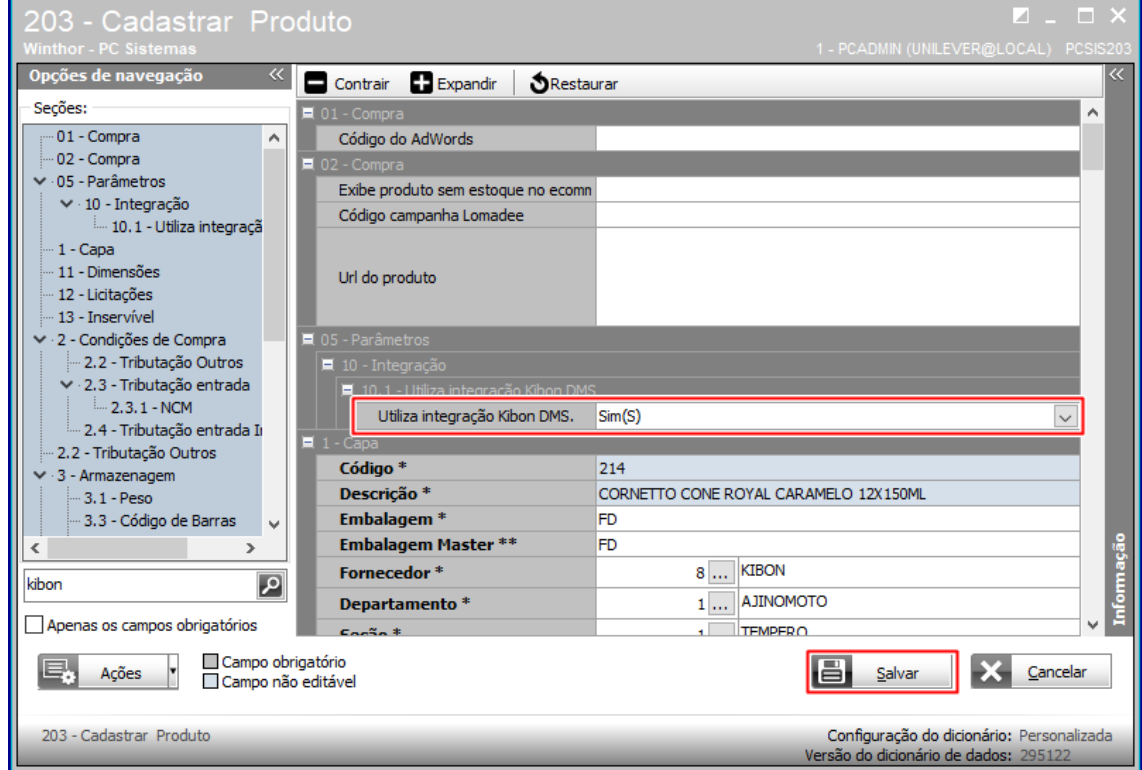

Repita o procedimento para todos os itens que deseja integrar.

#### <span id="page-13-0"></span>**3.3 Cadastros de informações de equipamentos no módulo 27**

Após realizar configuração dos produtos controlados como equipamentos no módulo 27, na rotina 203 informando que serão integrados com a Kibon, devem ser cadastradas algumas informações para os equipamentos.

Caso o cadastro de equipamento já exista, deve acessar a rotina 2705 para editar o cadastro de equipamento e caso necessite realizar um novo cadastro de equipamento, acesse a rotina 2714. Abaixo estão descritos os procedimentos nas rotinas 2705 e 2714.

#### <span id="page-13-1"></span>**3.3.1 Alterar informações de cadastro de equipamento – Rotina 2705**

Abra a rotina 2705, no campo **Equipamento** digite o código do equipamento que deseja editar e tecle TAB. Serão exibidas as informações do equipamento.

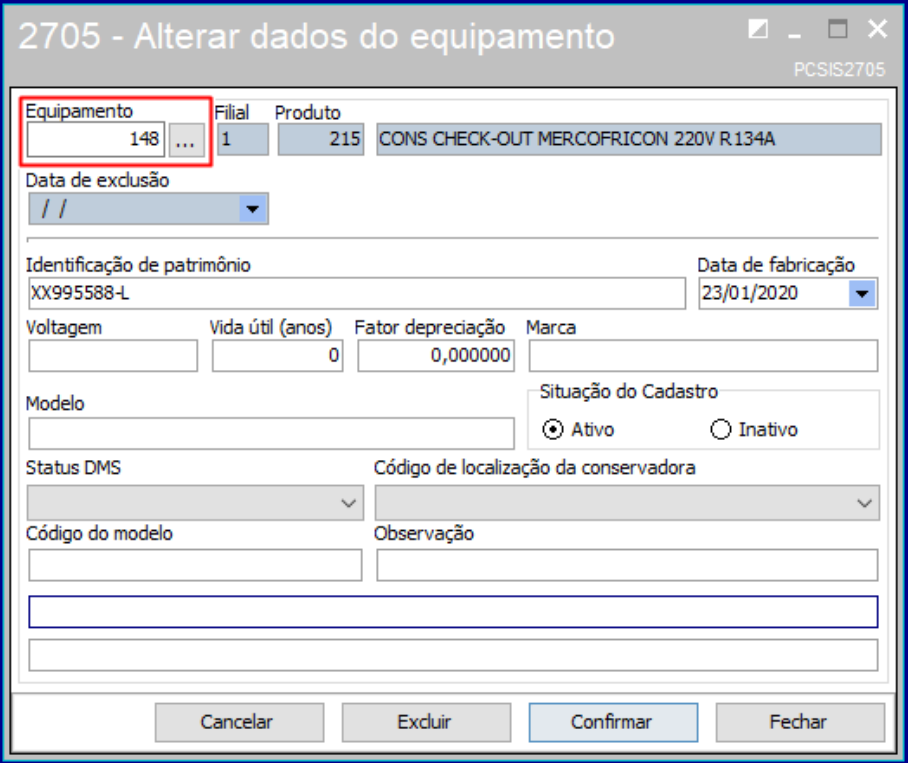

Preencha os campos obrigatórios para a integração com DMS – Unilever que ainda não estejam preenchidos, conforme as orientações a seguir:

- **Data de fabricação:** deve ser preenchido com a data em que o equipamento foi fabricado;
- **Voltagem:** deve ser preenchido com a voltagem do equipamento;
- **Modelo** e **Código modelo:** deve ser preenchido com a modelo e código modelo conforme coluna **Modelo de conservadoras** do arquivo **DMS Brasil Check-list\_Preparação\_Distribuidor\_v10.xlsx**;
- **Marca:** deve ser preenchido com a marca do equipamento;
- **Status DMS** deve ser preenchido selecionando uma das opções disponíveis de acordo com o status do equipamento;
- **Código de localização da conservadora:** deve ser preenchido selecionando uma das opções disponíveis de acordo com a localização da conservadora;
- A primeira linha do campo **Observações** deve ser preenchida com a informação de Tipo da Conservadora que irá constar no arquivo **ImportCabinet** no campo **cdCabinetType**, os valores válidos são: HORIZONTAL, VERTICAL ou OUTROS;
- A segunda linha do campo **Observações** deverá ser preenchida com a informação que irá constar no arquivo **ImportCabinetInventory** no campo **dsGluingStatus**, os valores válidos estão disponíveis na coluna **Status Adesivagem** do arquivo **DMS Brasil Check-list\_Preparação\_Distribuidor\_v10.xlsx**.

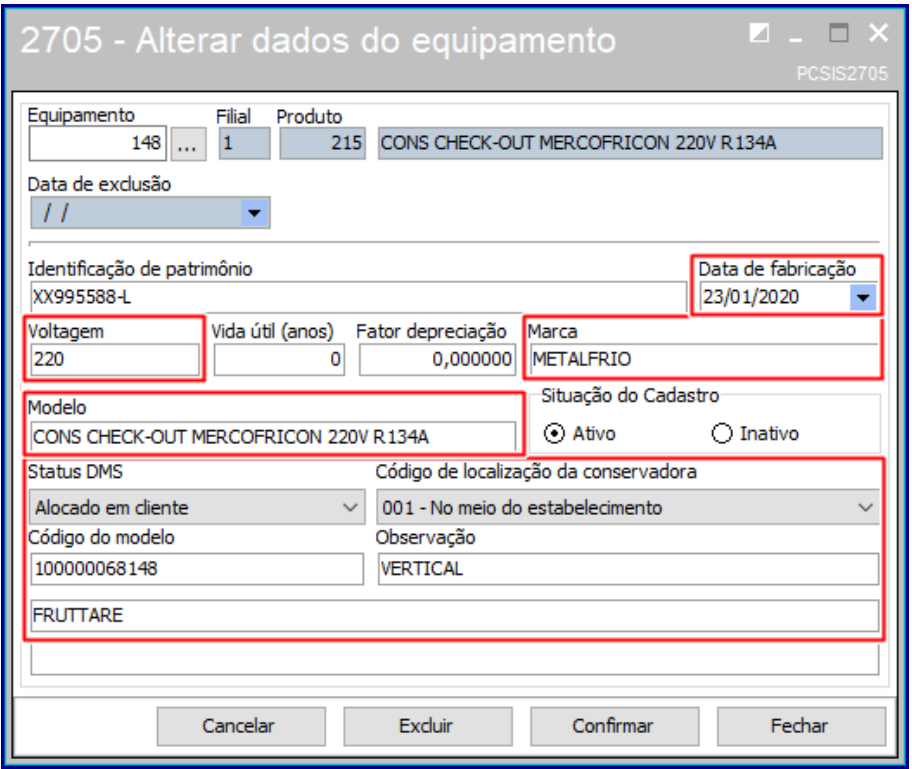

Clique em **Confirmar**. As informações serão salvas.

#### <span id="page-14-0"></span>**3.3.2 Cadastrar novo equipamento – Rotina 2714**

Abra a rotina 2714 e realize o cadastro de equipamentos normalmente, informando os campos obrigatórios do cadastro e informe também os dados obrigatórios para a integração com DMS – Unilever, conforme as orientações a seguir:

- **Data de fabricação:** deve ser preenchido com a data em que o equipamento foi fabricado;
- **Voltagem:** deve ser preenchido com a voltagem do equipamento;
- **Modelo** e **Código modelo:** deve ser preenchido com a modelo e código modelo conforme coluna **Modelo de conservadoras** do arquivo **DMS Brasil Check-list\_Preparação\_Distribuidor\_v10.xlsx**;
- **Marca:** deve ser preenchido com a marca do equipamento;
- **Status DMS** deve ser preenchido selecionando uma das opções disponíveis de acordo com o status do equipamento;
- **Código de localização da conservadora:** deve ser preenchido selecionando uma das opções disponíveis de acordo com a localização da conservadora;
- A primeira linha do campo **Observações** deve ser preenchida com a informação de Tipo da Conservadora que irá constar no arquivo **ImportCabinet** no campo **cdCabinetType**, os valores válidos são: HORIZONTAL, VERTICAL ou OUTROS;
- A segunda linha do campo **Observações** deverá ser preenchida com a informação que irá constar no arquivo **ImportCabinetInventory** no campo **dsGluingStatus**, os valores válidos estão disponíveis na coluna **Status Adesivagem** do arquivo **DMS Brasil Check-list\_Preparação\_Distribuidor\_v10.xlsx**.

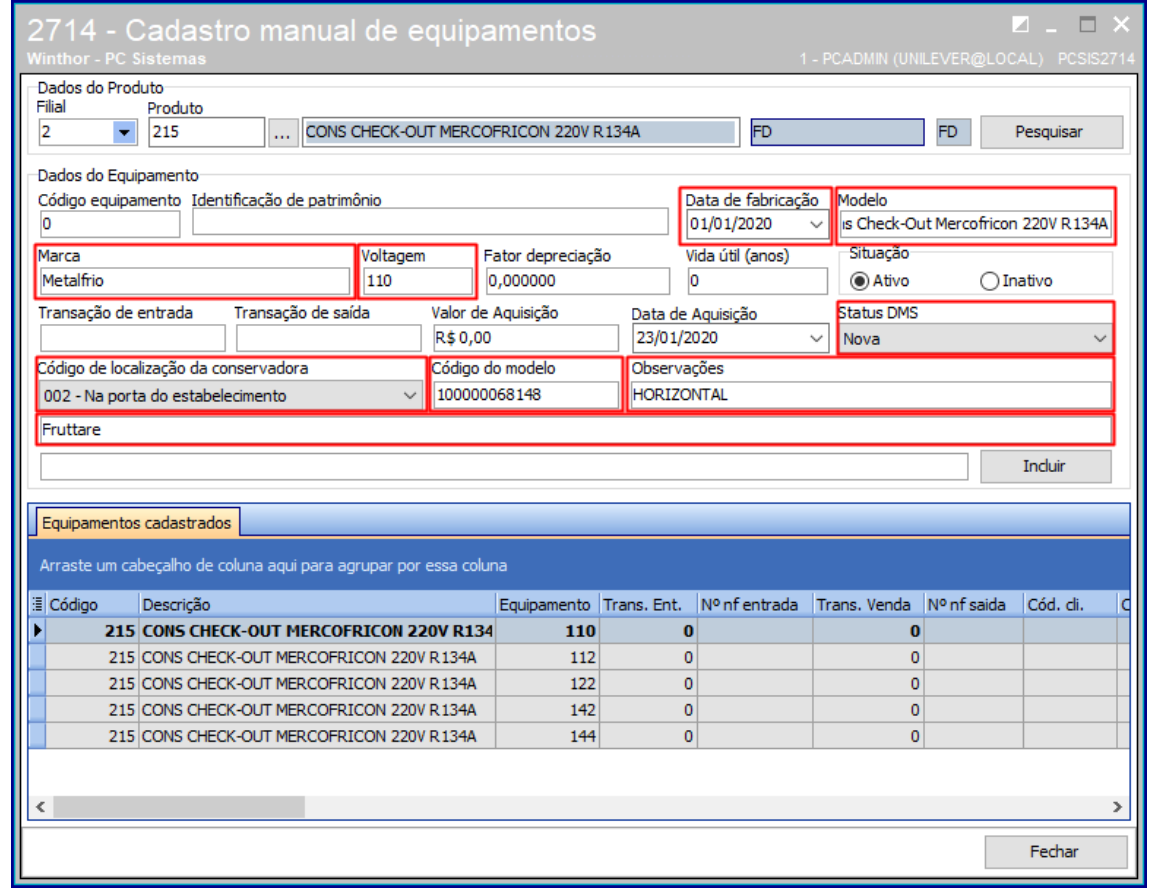

#### <span id="page-15-0"></span>**3.4 Emitir remessa de comodato – Rotina 2707**

Abra a rotina **2707 – Remessa de comodato** e digite as informações de cadastro de remessa normalmente. Na tela de seleção do equipamento, selecione a informação de **Código de localização da conservadora**.

 $VS - v. 1.0 - Data: 22/01/2020$ 

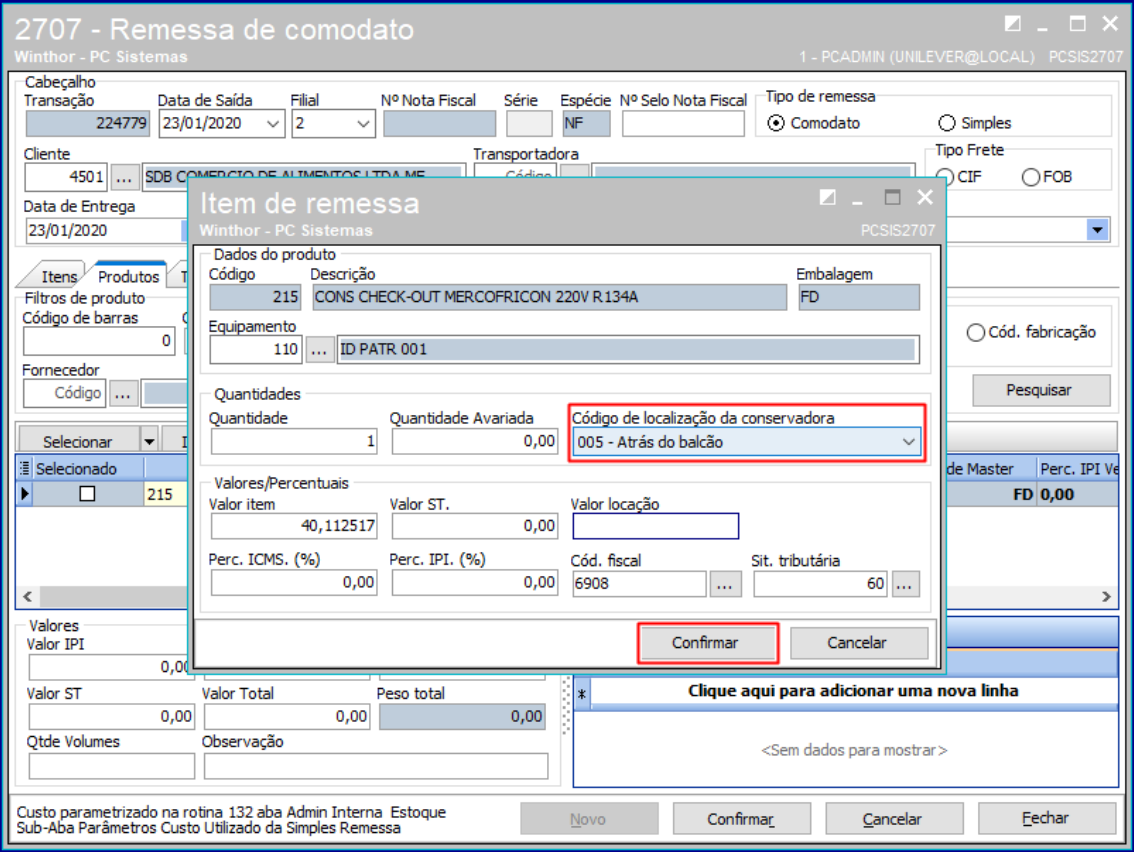

Conclua o processo de remessa de comodato.

**Observação:** Caso não disponha da informação de localização do cliente no momento da geração de remessa, será obrigatório preencher o campo porém o mesmo pode ser editado posteriormente utilizando a rotina 2705.

# <span id="page-16-0"></span>**3.5 Cadastro de cliente – Campos exclusivos DMS – Rotina 302**

Devem ser cadastradas informações nos clientes que serão integrados com a DMS, para isso, abra a rotina 302 e clique em **Manutenção de registros**.

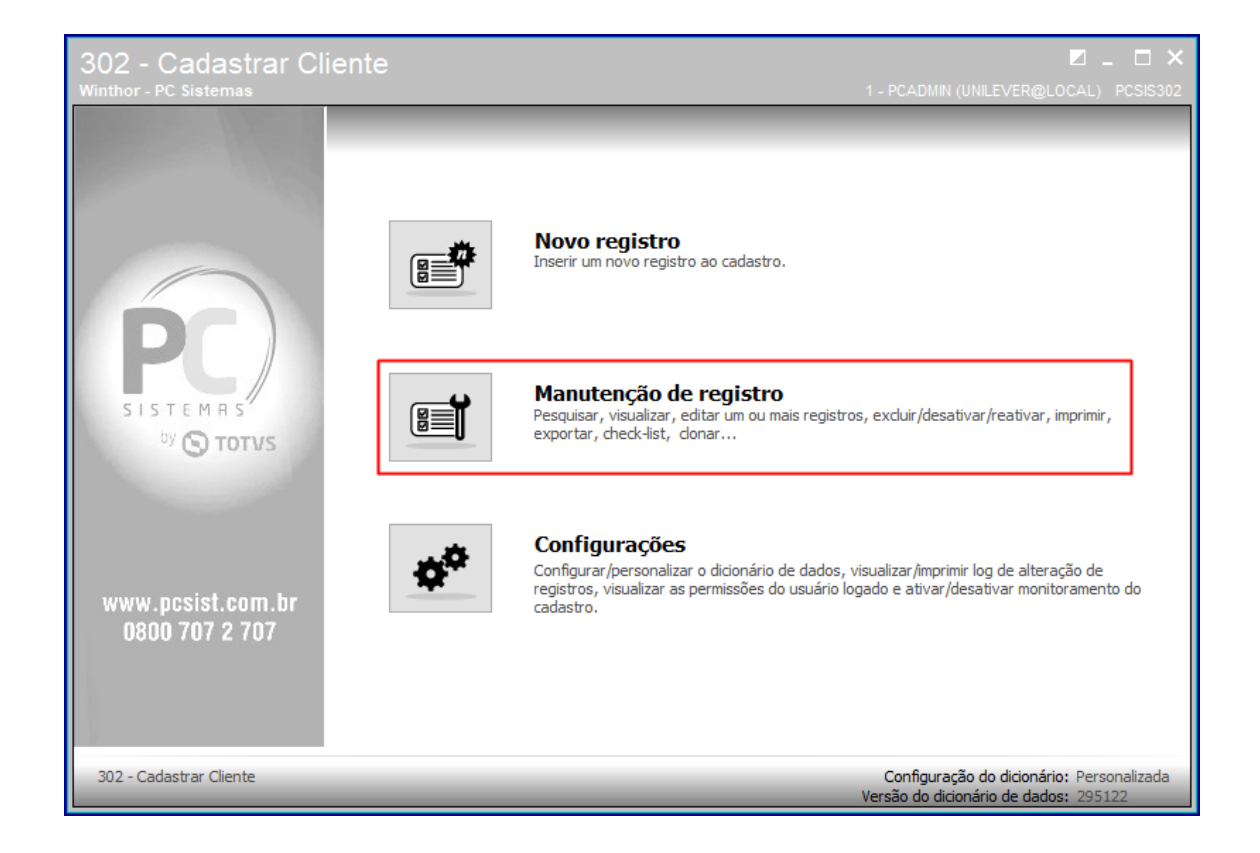

No campo **Código**, informe o código do cliente e em seguida cliente em **Pesquisar**.

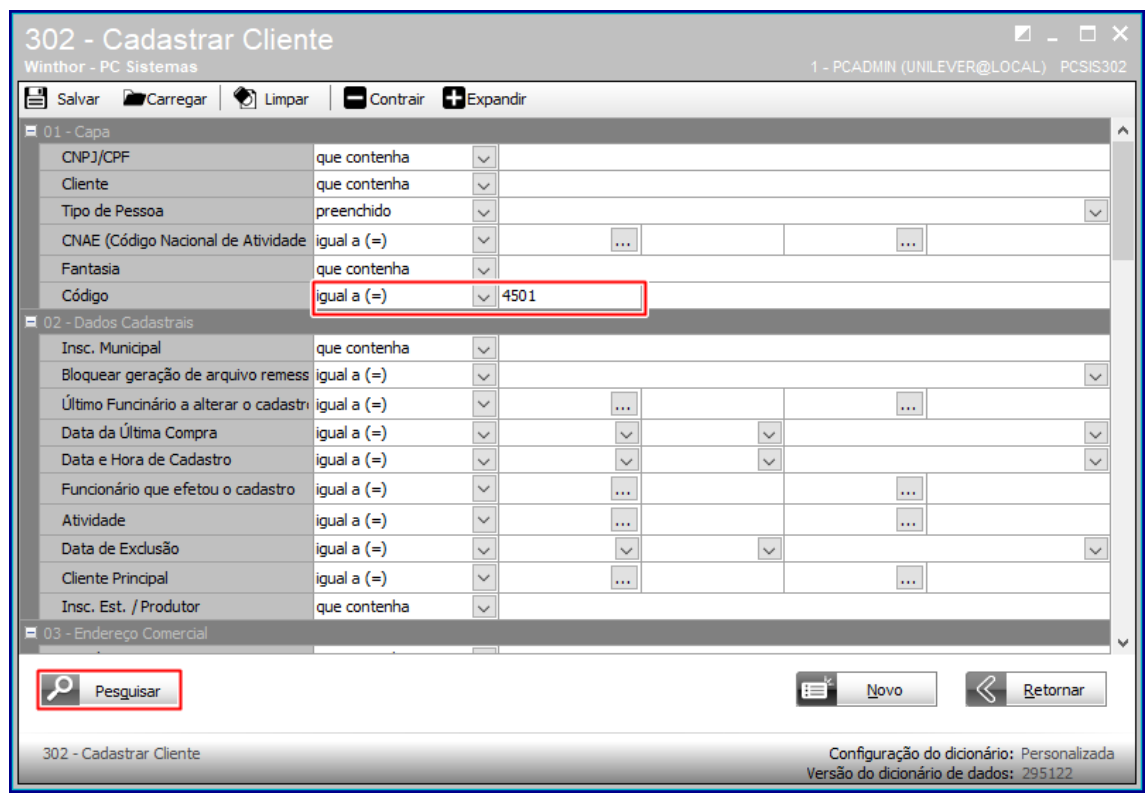

Dê um duplo clique no cliente apresentado.

# **TUTORIAL 2639 - INTEGRAÇÃO DMS - UNILEVER**

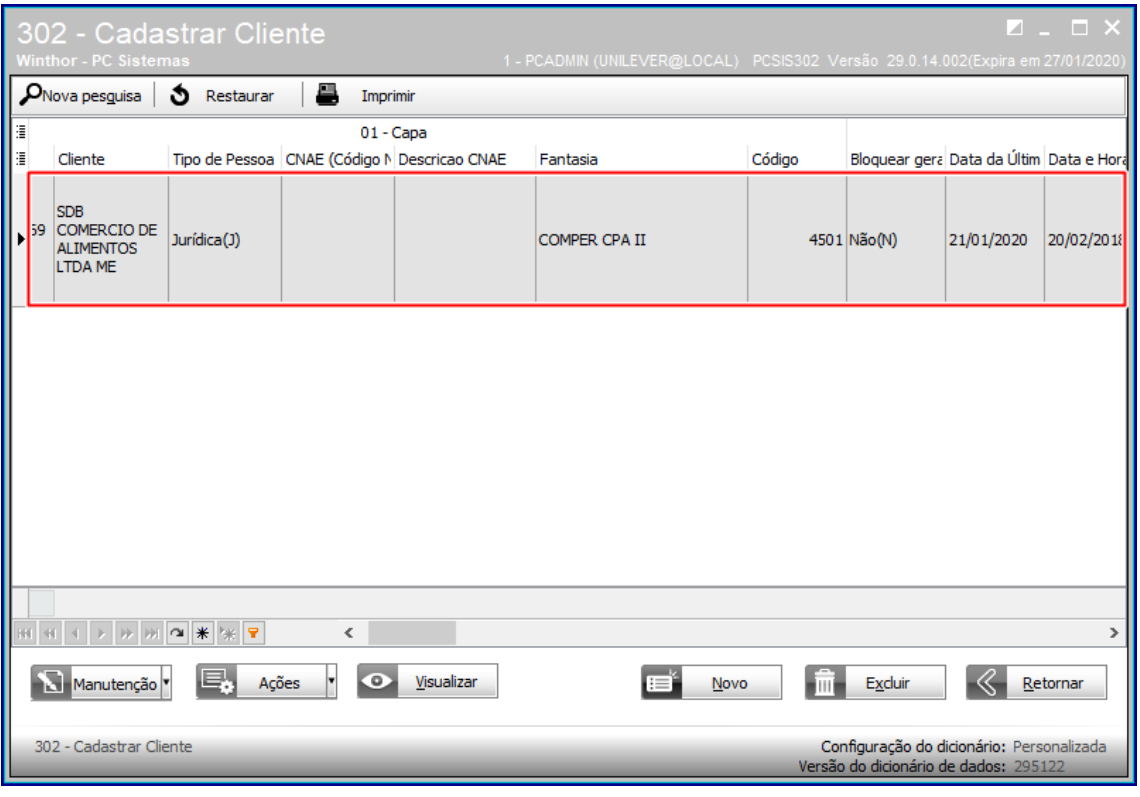

Use a barra de rolagem para localizar a seção **Parâmetros** e em seguida marque como **Sim** o campo **Enviar cadastro para a integração DMS - Unilever**.

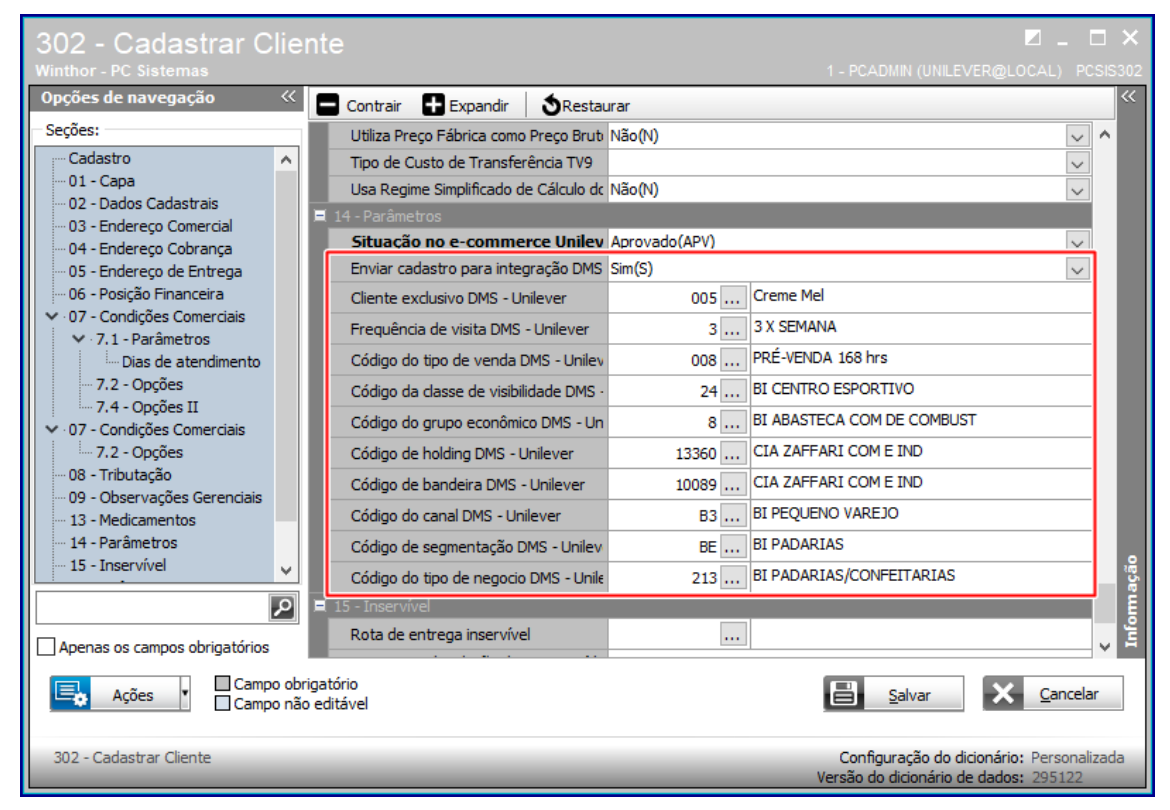

© Todos os direitos reservados. – TOTVS – v. 1.0 - Data: 22/01/2020

Os campos **Cliente exclusivo DMS – Unilever**, **Frequência de visita DMS – Unilever**, **Código do tipo de venda DMS – Unilever**, **Código da classe de visibilidade DMS – Unilever**, **Código do grupo econômico DMS – Unilever**, **Código de holding DMS – Unilever**, **Código de bandeira DMS – Unilever**, **Código do canal DMS – Unilever**, **Código de segmentação DMS – Unilever** e **Código do tipo de negócio DMS – Unilever** devem ser preenchidos com as informações pré-definidas, porém em caso de novos valores para os campos, deve ser utilizada rotina 2639 para manutenção do cadastro. É possível excluir, incluir ou editar um registro existente.

Para proceder com a manutenção das informações, abra a rotina 2639 e clique em **Cadastro de Check-list de Preparação DMS (tabelas auxiliares)**.

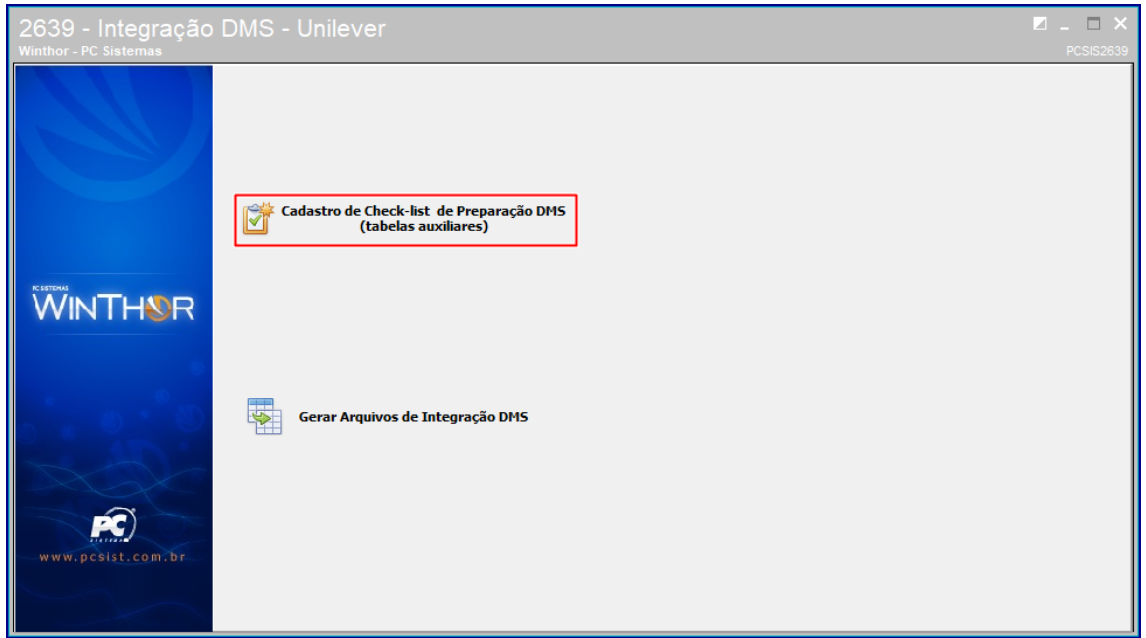

Selecione a opção que deseja cadastrar e clique em **Avançar**.

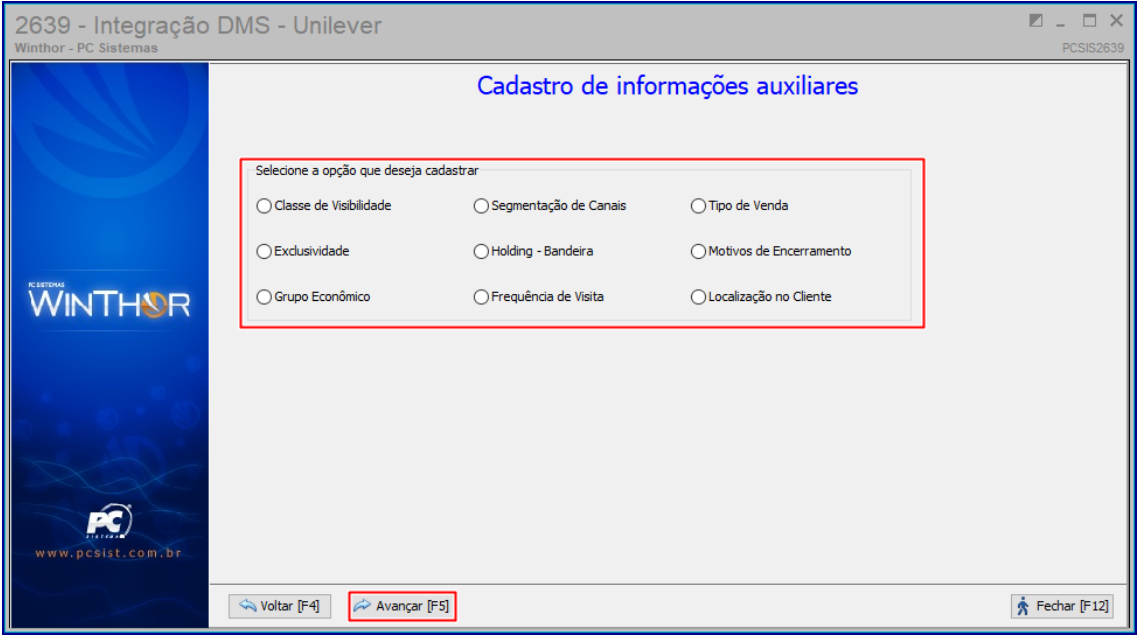

 $\text{CVS}$  – v. 1.0 - Data: 22/01/2020

Clique em **Pesquisar** para apresentar as informações e caso deseje editar ou excluir algum registro, selecione-o primeiro e em seguida clique no botão desejado (**Excluir**/**Editar**). Caso necessite incluir um novo item, preencha os campos referente ao código e nome e em seguida clique em **Incluir**.

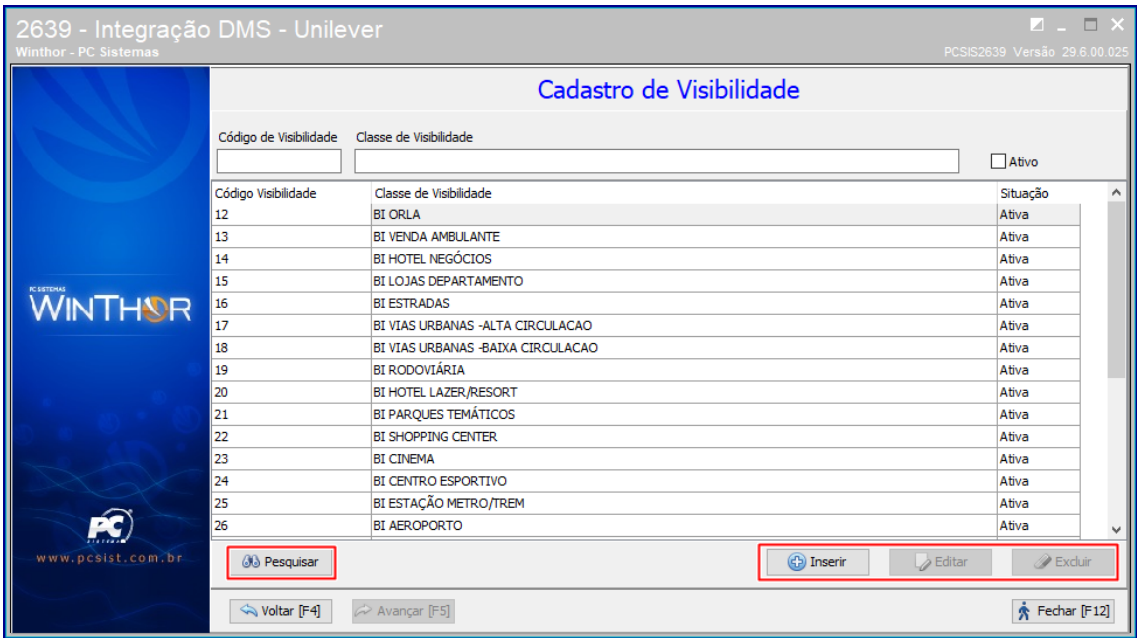

Após o cadastro as informações serão apresentadas no campo correspondente na rotina 302.

# <span id="page-20-0"></span>**4. Cadastro de informações de comunicação via FTP**

Para que ocorra a comunicação com o servidor FTP da Unilever e realize o envio dos arquivos, deve ser informados os dados de comunicação, para isso, acesse a rotina 2639 e selecione a opção **Gerar arquivos de integração DMS**.

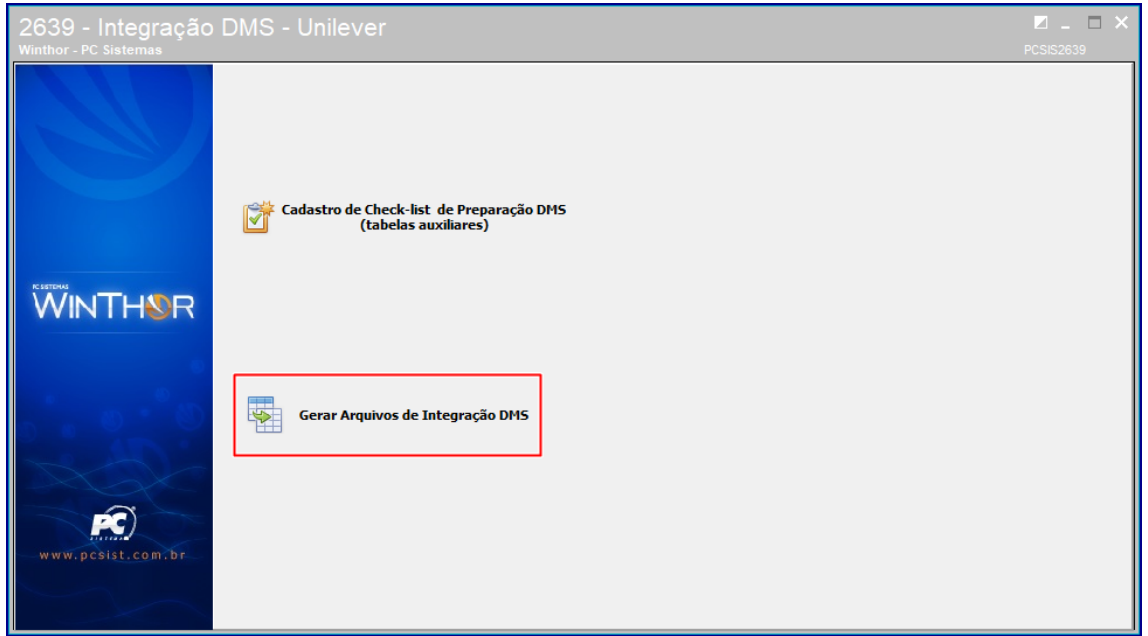

 $\frac{1}{x}$  Tvs - v. 1.0 - Data: 22/01/2020

Em seguida clique na opção Conexão e informe os campos. No campo **Host** informe o endereço do FTP, no campo **Porta** informe a porta do FTP, no campo **Usuário** informe o usuário para acesso ao FTP e no campo **Senha** informe a senha para acesso ao FTP. Ainda pode ser usado o botão **Testar conexão** para validar as informações digitadas.

**Observação:** Os dados de acesso ao FTP são fornecidos pela Unilever.

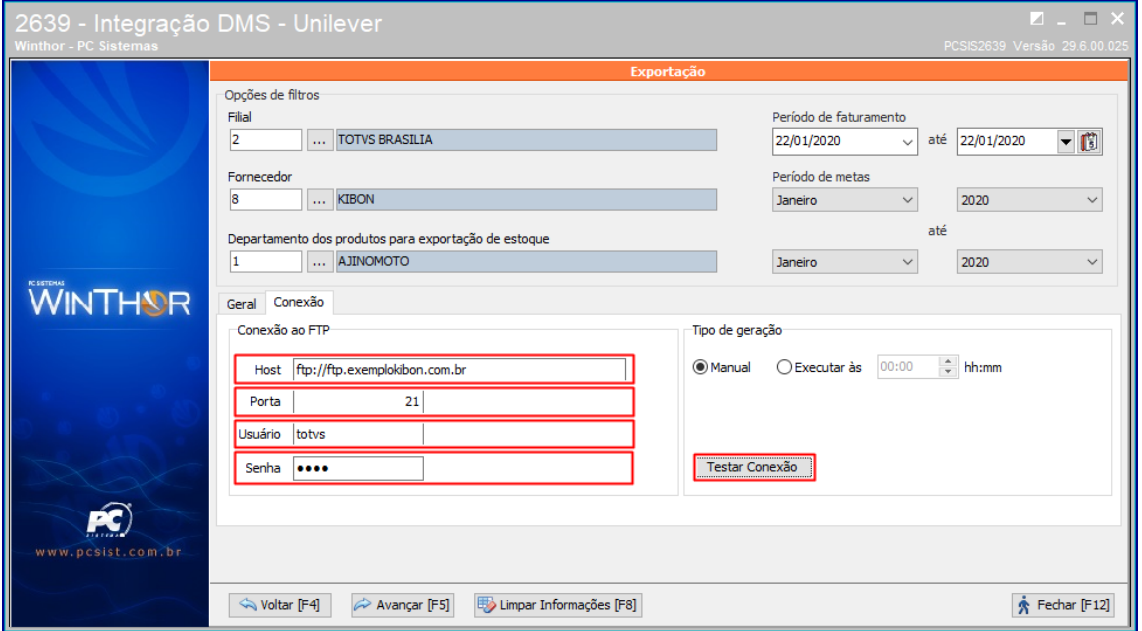

Após realizar a configuração, sempre que for gerados arquivos, tanto manual como via agendamento, os arquivos serão transmitidos via FTP.

## <span id="page-21-0"></span>**5. Geração de arquivos manualmente**

Para geração de arquivos de forma manual, acesse a rotina 2639 e selecione a opção **Gerar arquivos de integração DMS**.

 $VS - v. 1.0 - Data: 22/01/2020$ 

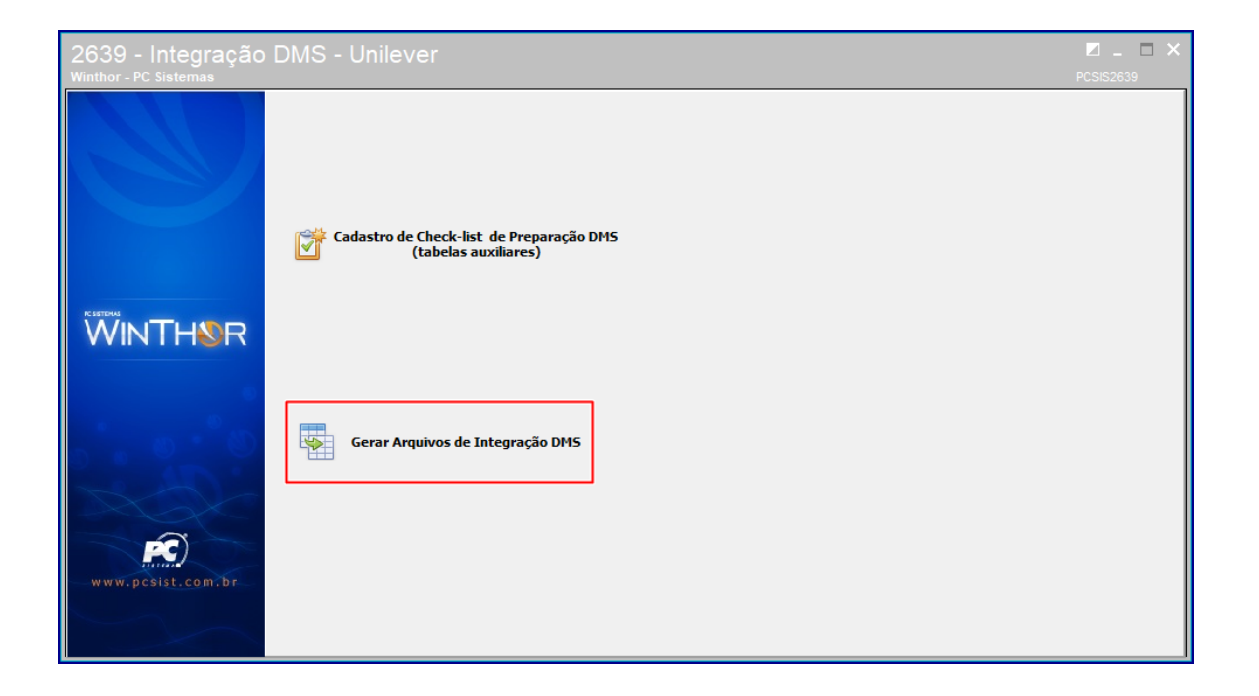

Informe o filtro **Filial** com a filial que deseja integrar, o filtro **Fornecedor** com o código de fornecedor Kibon, no filtro **Período de faturamento**, informe ao período que será utilizado nos arquivos de **Vendas** e **Estoque de produtos**, informe o filtro **Período de metas** com o período que será utilizado para o arquivo **Metas**. No filtro **Tipo de meta**, selecione **Categoria** ou **Seção**, conforme cadastro de alienação realizado. Informe também os diretórios onde serão salvos os arquivos de integração, **Diretório dos arquivos de integração** e onde será salvo os arquivos de log, **Diretório dos arquivos de log**.

O filtro **Departamento dos produtos para exportação de estoque** filtra o departamento para geração do arquivo de estoque portanto caso não esteja informado o código do departamento, será gerado o estoque de todos os itens referentes ao fornecedor selecionado e caso seja informado o filtro será gerado o estoque apenas dos itens referentes ao fornecedor que pertencem aquele departamento.

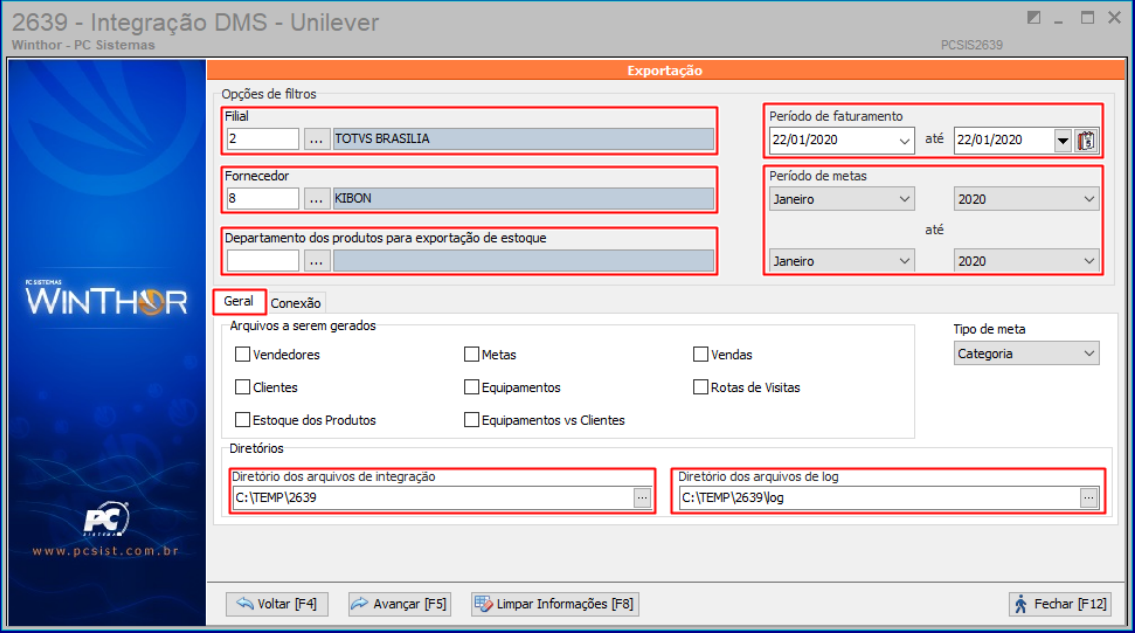

os direitos reservados. - TOTVS - v. 1.0 - Data: 22/01/2020

Selecione os arquivos que deseja gerar, cada arquivo corresponde a um arquivo do layout DMS, conforme correspondência a seguir:

- Arquivo **Vendedores: ImportRegionUser**
- Arquivo **Clientes: ImportStore**
- Arquivo **Estoque dos produtos: ImportStock**
- Arquivo **Metas: ImportQuota**
- Arquivo **Equipamentos: ImportCabinet**
- Arquivo **Equipamentos vs Clientes: ImportCabinetInventory**
- Arquivo **Vendas: ImportOrderInvoice e ImportOrderItemInvoiceItem**
- Arquivo **Rotas de Visita: ImportVisitInstance**

## Clique em **Avançar**.

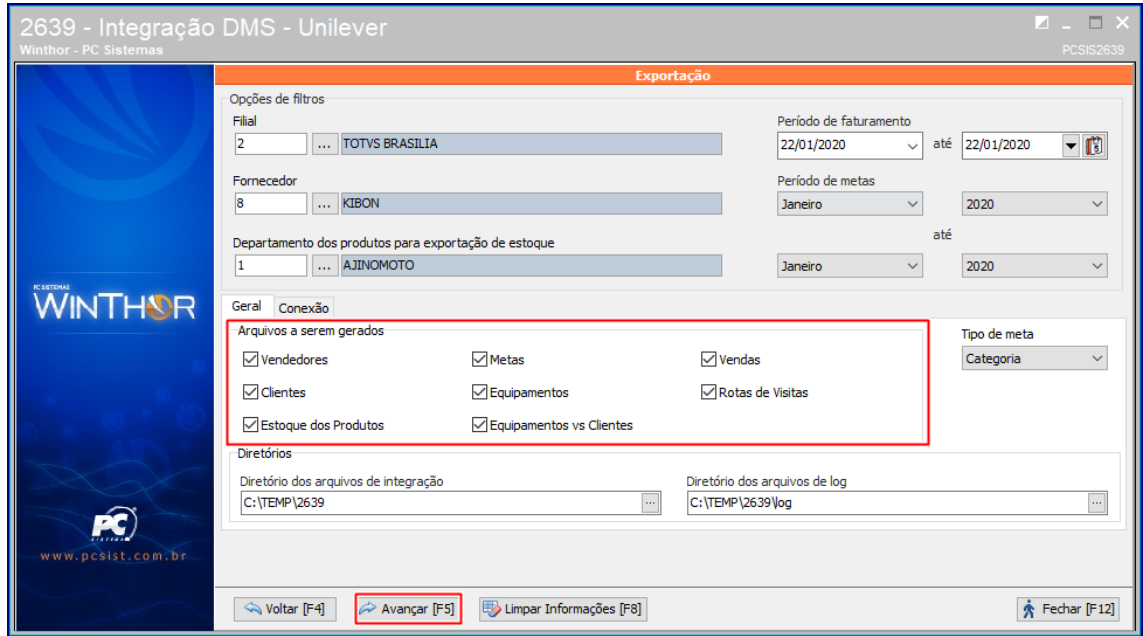

Será apresentado o resumo da exportação. Clique em **Gerar arquivo**.

 $\text{VSS - v. 1.0 - Data: } 22/01/2020$ 

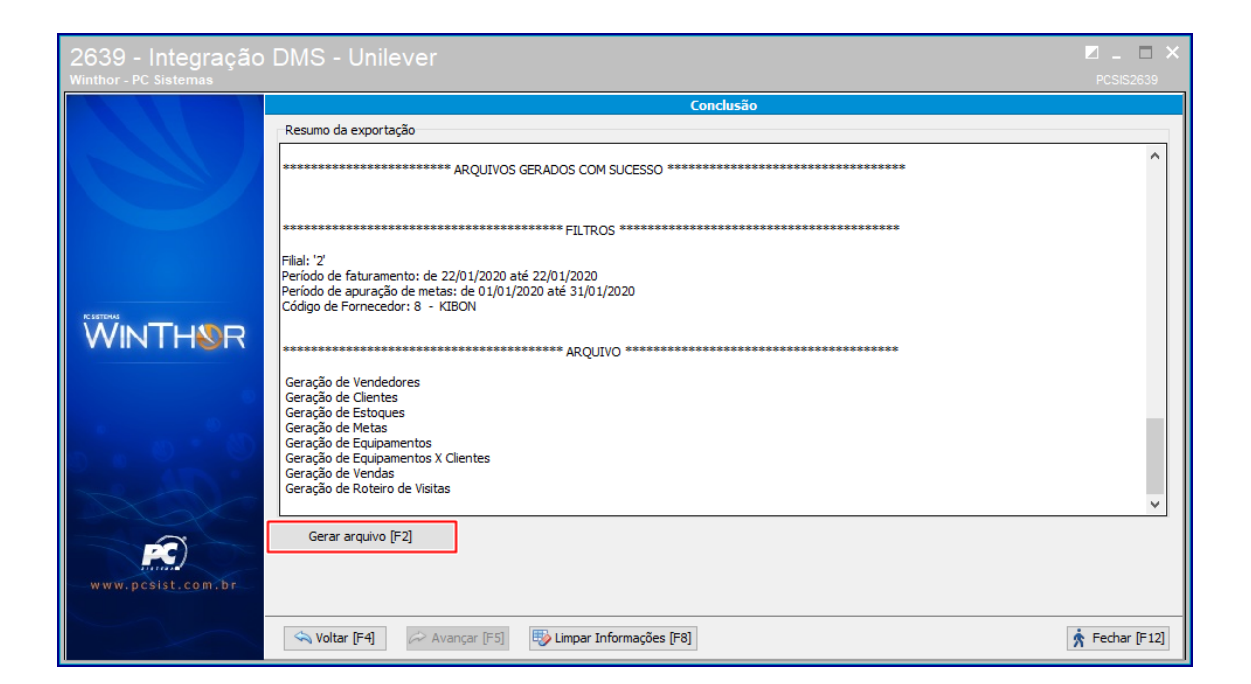

Os arquivos serão gravados no diretório informado e podem ser enviados para a Unilever.

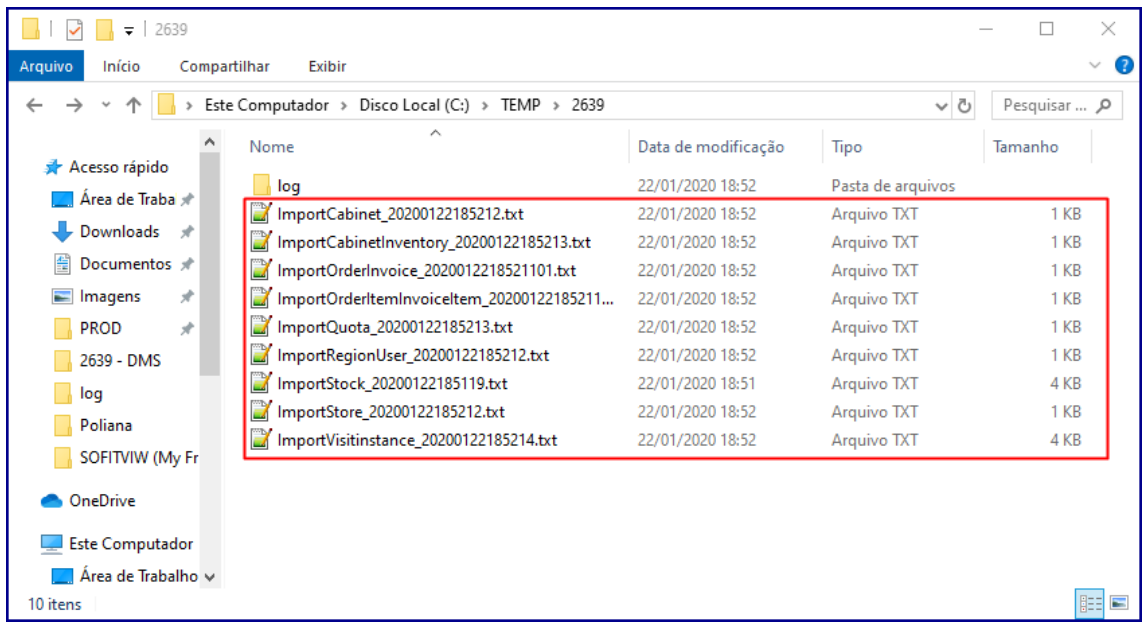

# <span id="page-24-0"></span>**6. Geração de arquivos em horário agendado**

Para gerar arquivos em um horário agendado, deve ser realizada configuração na rotina 2639, portanto, acesse a rotina 2639 e selecione a opção **Gerar arquivos de integração DMS**.

© Todos os direitos reservados. – TOTVS – v. 1.0 - Data: 22/01/2020

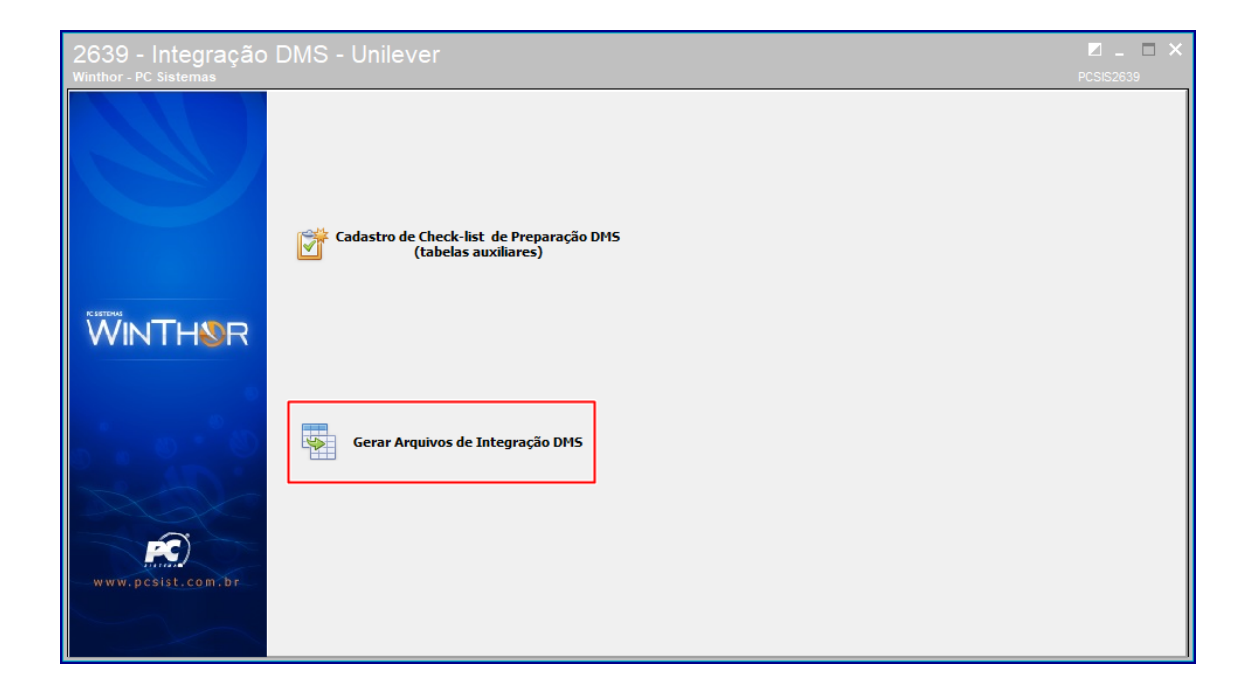

Em seguida acesse a aba **Conexão** e no campo **Tipo de geração** informe **Excutar às XX:XX hh:mm**, selecione o horário em que deseja que os arquivos sejam gerados.

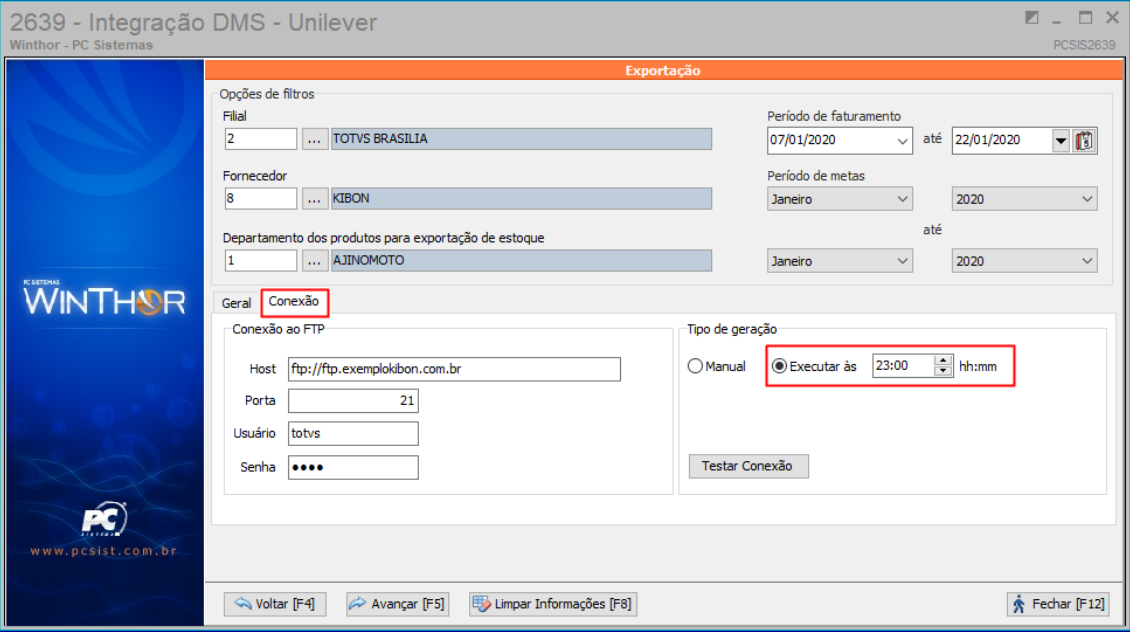

No horário configurado os arquivos serão gerados para o diretório selecionado respeitando os filtros informados na tela principal, exceto o filtro de **Períodos de movimentação** que irá sempre considerar o dia anterior. Caso já tenha a configuração de FTP informada os arquivos serão transferidos automaticamente via FTP.

**Importante:** A rotina deve estar aberta no momento da geração dos arquivos.

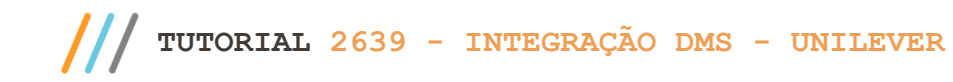

Página **27** de 27

Mantenha o **WinThor Atualizado**, assim você proporciona o crescimento da sua empresa através de soluções criadas especialmente para o seu negócio!

Estamos à disposição para mais esclarecimentos e sugestões.

**Fale com a PC:** [www.pcsist.com.br](http://www.pcsist.com.br/) **Central de Relacionamento** - (62) 3250 0210

© Todos os direitos reservados. – TOTVS – v. 1.0 - Data: 22/01/2020